# **INNOVENS PRO**

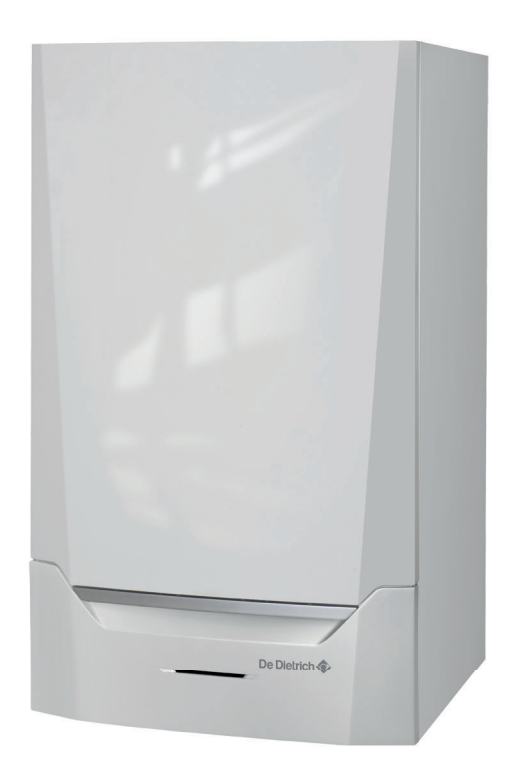

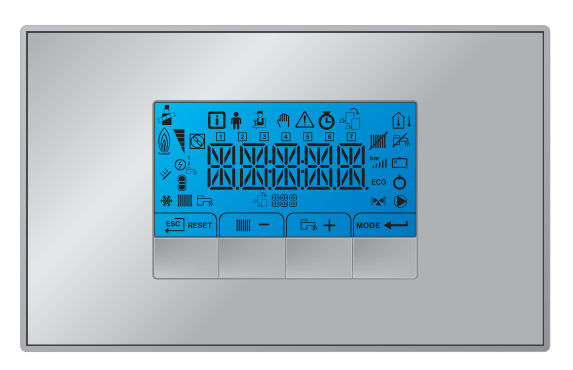

# Руководство по эксплуатации и установке

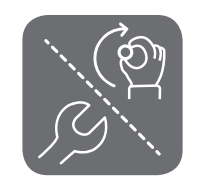

Панель управления и электронная плата управления

Inicontrol 2

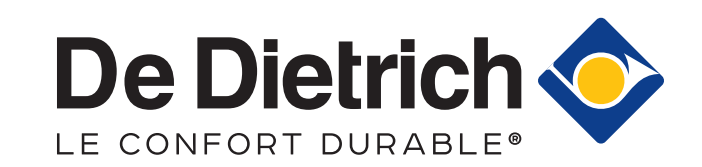

# Содержание

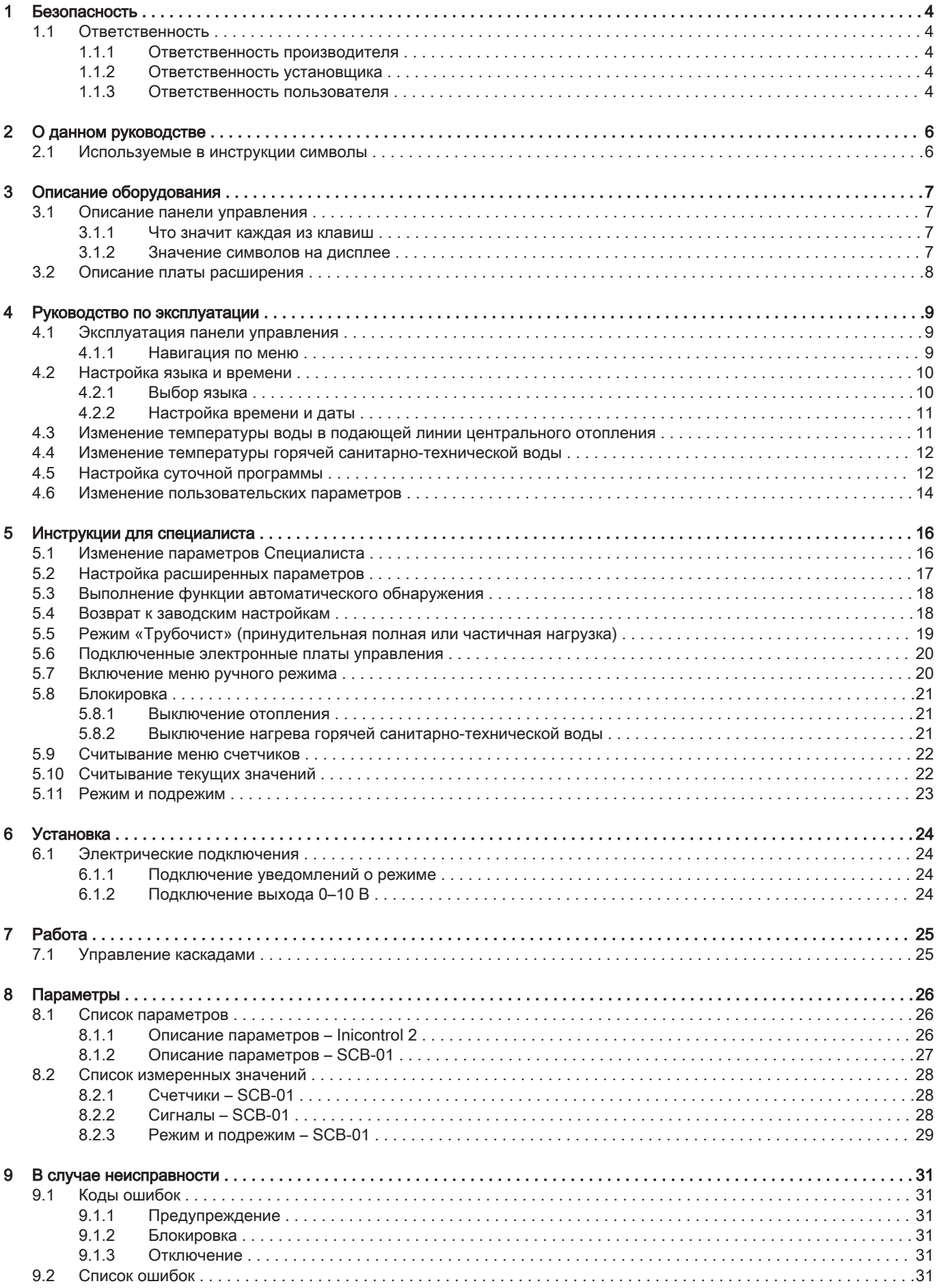

#### Содержание

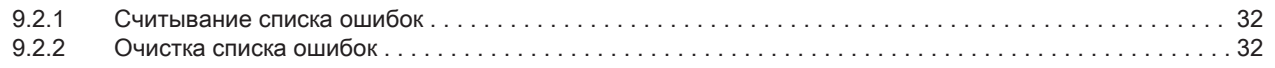

# <span id="page-3-0"></span>1 Безопасность

# 1.1 Ответственность

# 1.1.1 Ответственность производителя

Наша продукция производится в соответствии с требованиями различных применимых Директив. В связи с этим она поставляется с маркировкой с и всей необходимой документацией. В целях повышения качества нашей продукции мы постоянно стремимся улучшать ее. Поэтому мы сохраняем за собой право изменять характеристики, приводимые в данном документе.

Наша ответственность как производителя не действует в следующих случаях:

- Несоблюдение инструкций по установке оборудования.
- Несоблюдение инструкций по эксплуатации оборудования.
- Неправильное или недостаточное техническое обслуживание оборудования.

# 1.1.2 Ответственность установщика

Установщик ответственен за установку и за первый ввод в эксплуатацию оборудования. Монтажник должен соблюдать следующие инструкции:

- Прочитать и соблюдать указания, приведенные в поставляемых с Вашим оборудованием инструкциях.
- Выполнять установку в соответствии с действующими правилами и нормами.
- Провести первый ввод в эксплуатацию и все необходимые проверки.
- Объяснить установку пользователю.
- Если необходимо техническое обслуживание, то предупредить пользователя об обязательной проверке и техническом обслуживании оборудования.
- Вернуть все инструкции пользователю.

# 1.1.3 Ответственность пользователя

Чтобы гарантировать оптимальную работу системы, вы должны соблюдать следующие правила:

Прочитать и соблюдать указания, приведенные в поставляемых с вашим оборудованием инструкциях.

- Пригласить квалифицированных специалистов для монтажа системы и первого ввода в эксплуатацию.
- Попросить монтажника подробно рассказать о вашей установке.
- Квалифицированный специалист должен проводить осмотр и техническое обслуживание.
- Хранить инструкции в хорошем состоянии рядом с оборудованием.

# <span id="page-5-0"></span>2 О данном руководстве

# 2.1 Используемые в инструкции символы

В данной инструкции используются различные символы, привлекающие внимание к особым правилам. Это сделано для повышения безопасности пользователей, предотвращения проблем и гарантии правильной эксплуатации.

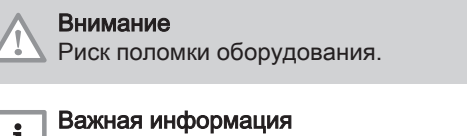

Важная информация.

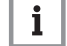

Смотри  $\Box$ 

Ссылка на другие инструкции или страницы в данной инструкции.

# <span id="page-6-0"></span>3 Описание оборудования

Котел MCA поставляется с панелью управления и управляющей электронной платой. Комбинированное управление основано на следующем ПО и навигационной информации:

• Котел МСА

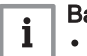

 $\mathbf{i}$ 

# Важная информация

- Данное руководство относится к ПО версии 0.17
- Наименование/переход к:  $F[\subseteq]$   $B [w]$   $H[B] [H]$   $E] [H[\subseteq]$   $[3]$  $\overline{C}$
- Панель управленияInicontrol 2

#### Важная информация

- Данное руководство относится к ПО версии 2.0
- Наименование/переход к:  $HPT$
- Управляющая электронная плата SCB-01

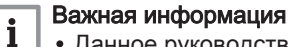

- Данное руководство относится к ПО версии 0.2
- Наименование/переход к:  $SCH \cdot |G|$  1

## 3.1 Описание панели управления

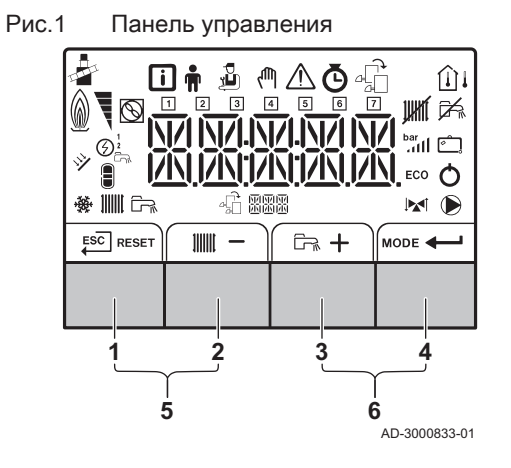

#### 3.1.1 Что значит каждая из клавиш

1 <sup>=SC]</sup> Отмена: Возврат на предыдущий уровень.

RESET Сброс: ручной сброс.

- 2 ||||| Температура воды в подающей линии центрального отопления. Доступ к настройке температуры.
- Клавиша с минусом: Уменьшение значения. 3 Температура ГВС: Доступ к настройке температуры.

Клавиша с плюсом: Увеличение значения.

- 4 Функция ЦО/ГВС: Функция переключения ВКЛ/ВЫКЛ
	- **Клавиша Enter: Подтверждение выбора или значения.**
- 5 Клавиши режима «Трубочист»

#### Важная информация

i Нажать на клавиши 1 и 2 одновременно.

6 Клавиши меню

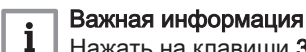

Нажать на клавиши 3 и 4 одновременно.

3.1.2 Значение символов на дисплее

Tab.1 Возможные символы на дисплее (в зависимости от доступных устройств или функций)

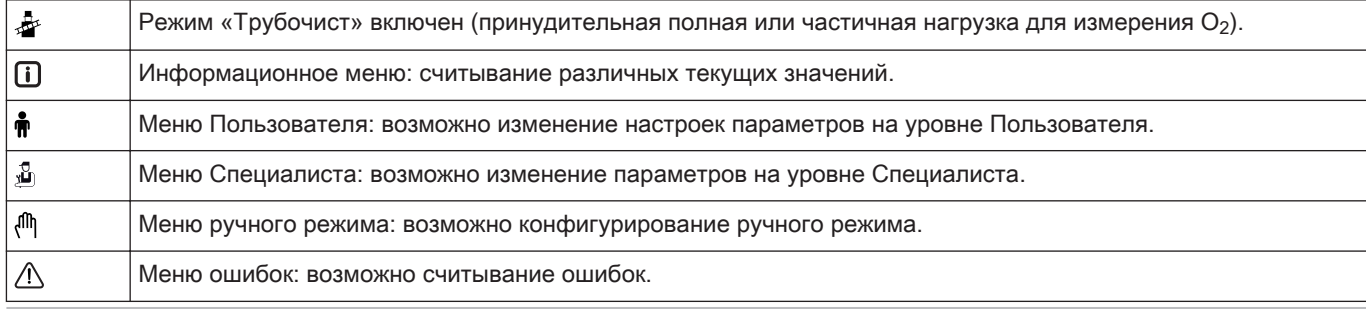

7690634 - v.01 - 27092017 7

<span id="page-7-0"></span>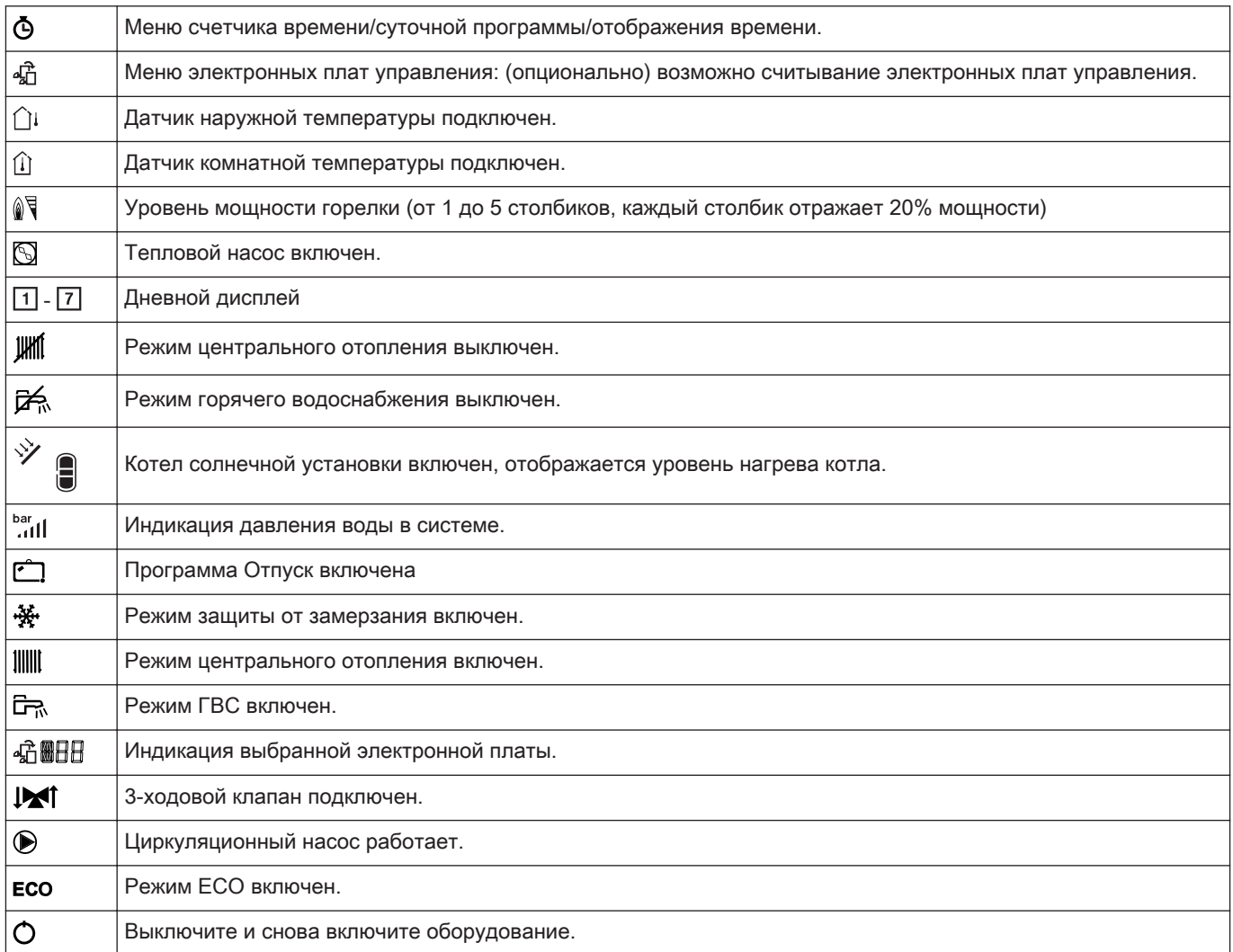

# 3.2 Описание платы расширения

Рис.2 Плата расширения SCB-01

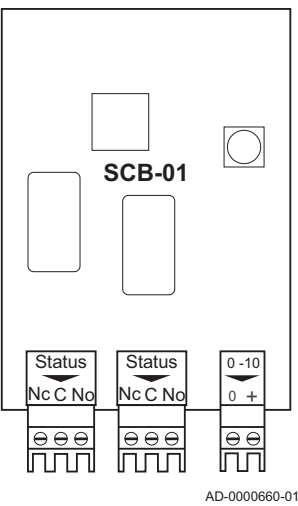

Плата расширения SCB-01 имеет следующие функции:

- подключение 0–10 В для системного насоса ШИМ
- Два беспотенциальных контакта для уведомлений о режиме

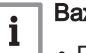

#### Важная информация

- $\ddot{\phantom{a}}$ Если котел оснащен платой SCB-01, автоматический блок управления котла автоматически распознает ее.
- При демонтаже этой платы котел будет выдавать код ошибки. Для предотвращения этой ошибки следует выполнить автоматическое распознавание немедленно после снятия платы.

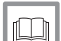

## Более подробно - см.

[Выполнение функции автоматического обнаружения, Страни](#page-17-0)[ца 18](#page-17-0)

# <span id="page-8-0"></span>4 Руководство по эксплуатации

# 4.1 Эксплуатация панели управления

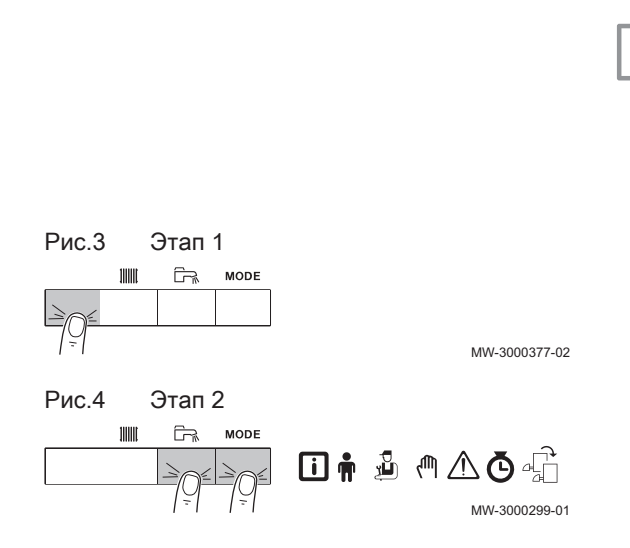

# 4.1.1 Навигация по меню

 $\mathbf{i}$ 

- Важная информация В зависимости от подсоединенных приборов или электрон- $\bullet$ ных плат управления на панели управления отображаются
- варианты выбора в нескольких меню. Сначала выбрать устройство, электронную плату управле-
- ния или зону для просмотра или изменения настройки.
- 1. Нажать на любую клавишу для включения контроллера из окна режима ожидания.
- 2. Для доступа к имеющимся опциям меню одновременно нажать на две клавиши справа.

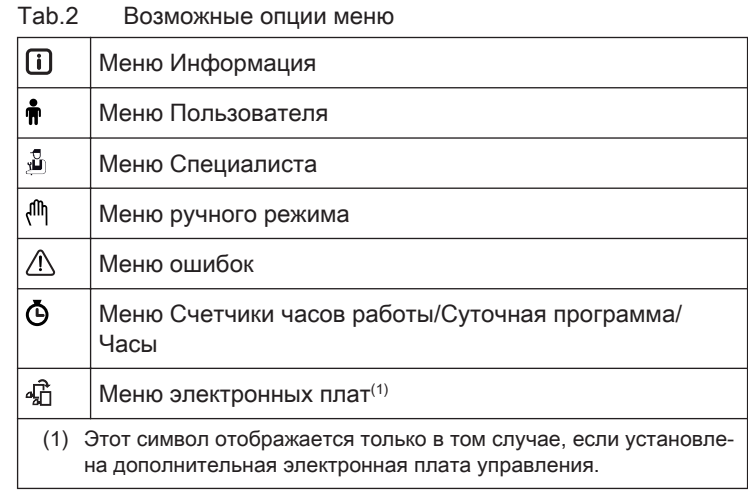

- 3. Нажать на клавишу  $+$ , чтобы передвинуть курсор вправо.
- 4. Нажать на клавишу –, чтобы передвинуть курсор влево.
- 5. Для подтверждения выбора нужного меню или параметра нажать на клавишу  $\leftarrow$ .
- 6. Для изменения значения нажать на клавишу  $+$ или  $-$ .

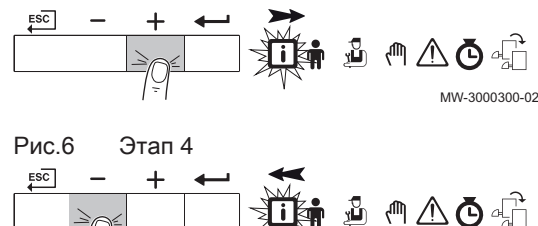

Рис.5 Этап 3

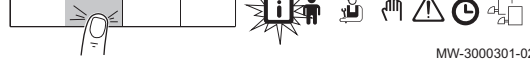

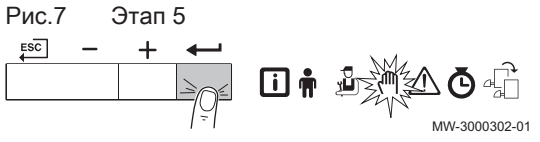

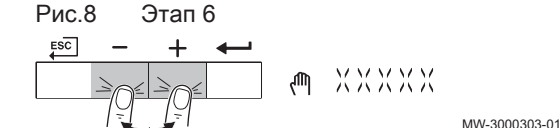

<span id="page-9-0"></span>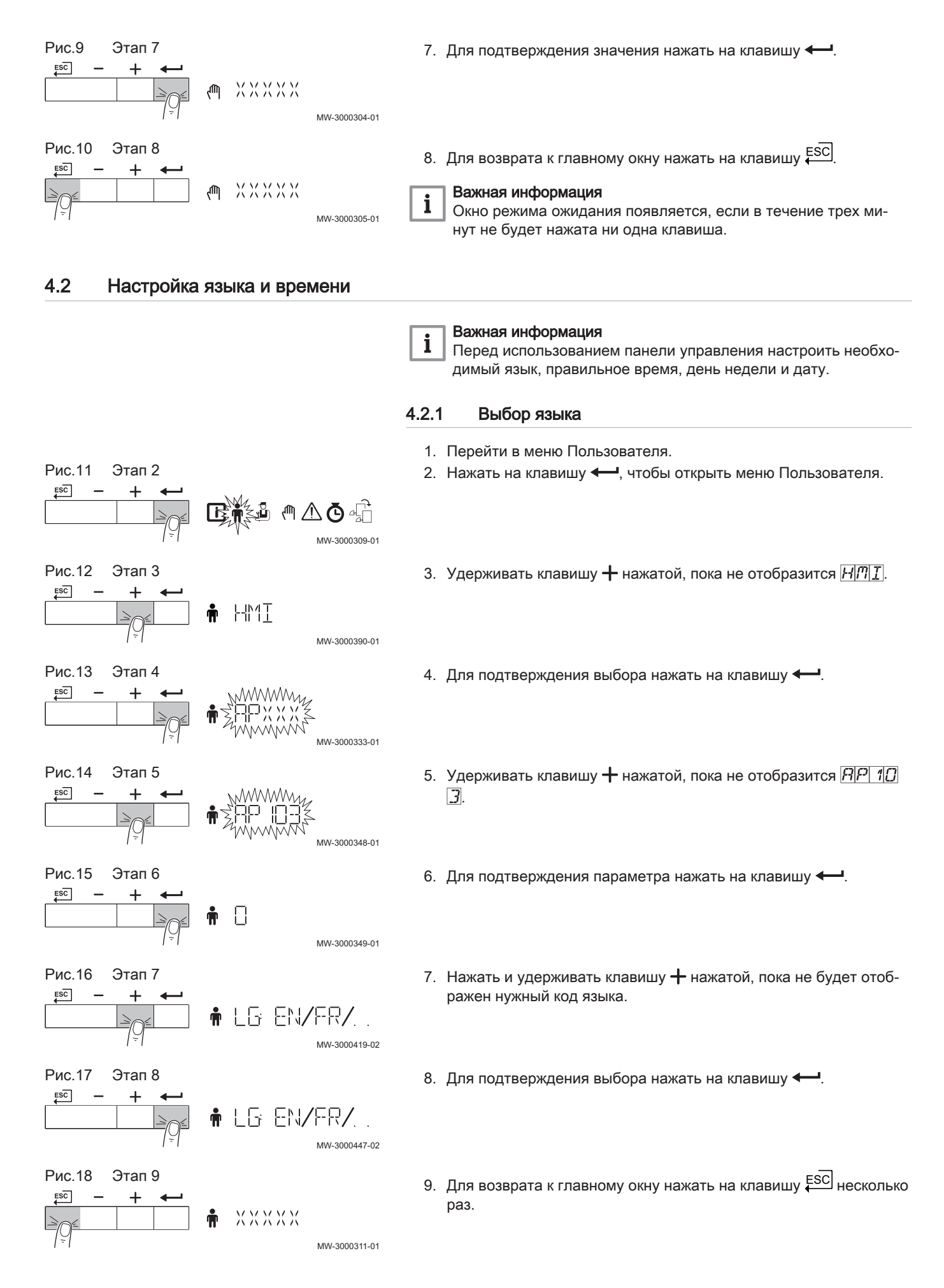

<span id="page-10-0"></span>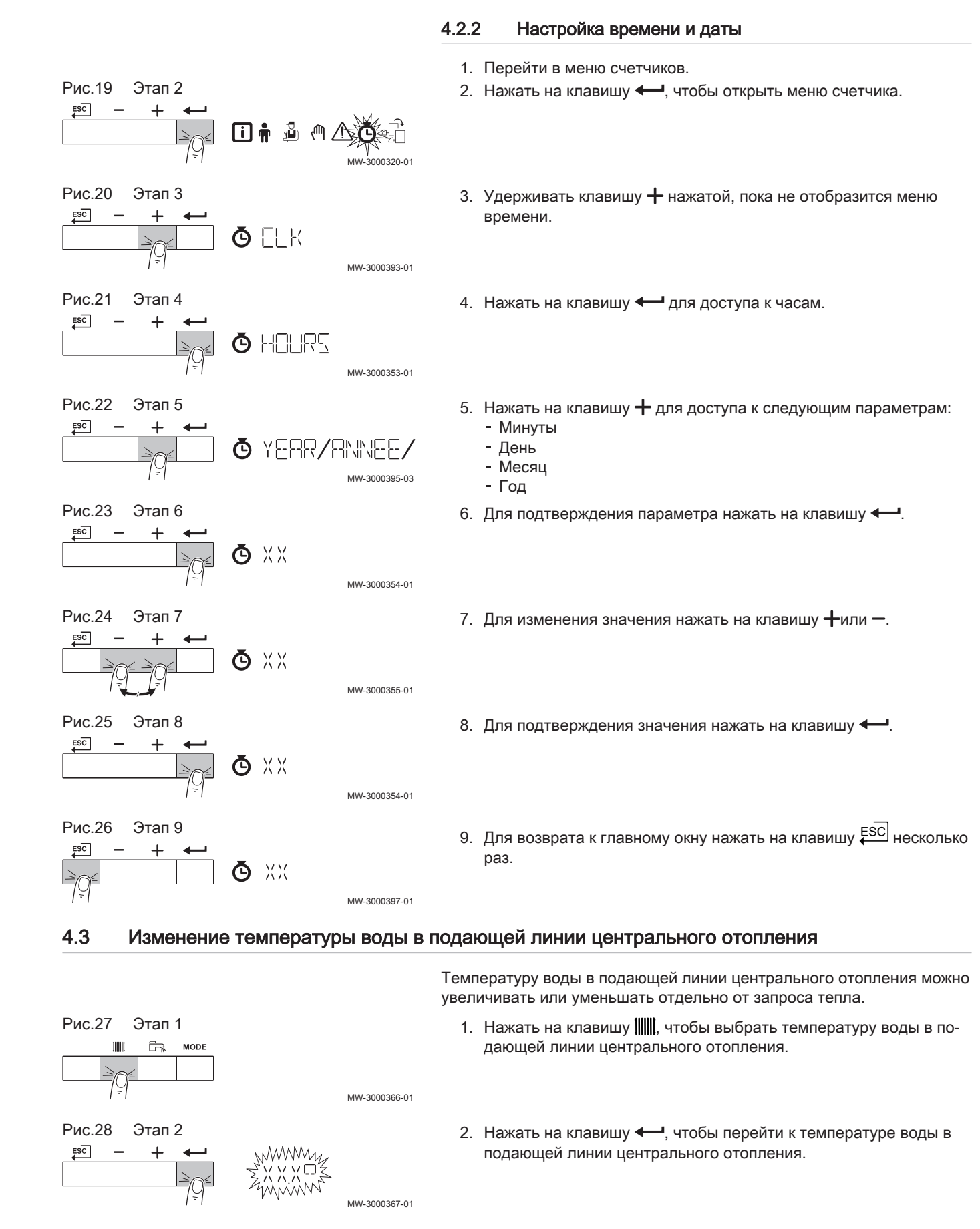

#### 7690634 - v.01 - 27092017 11

<span id="page-11-0"></span>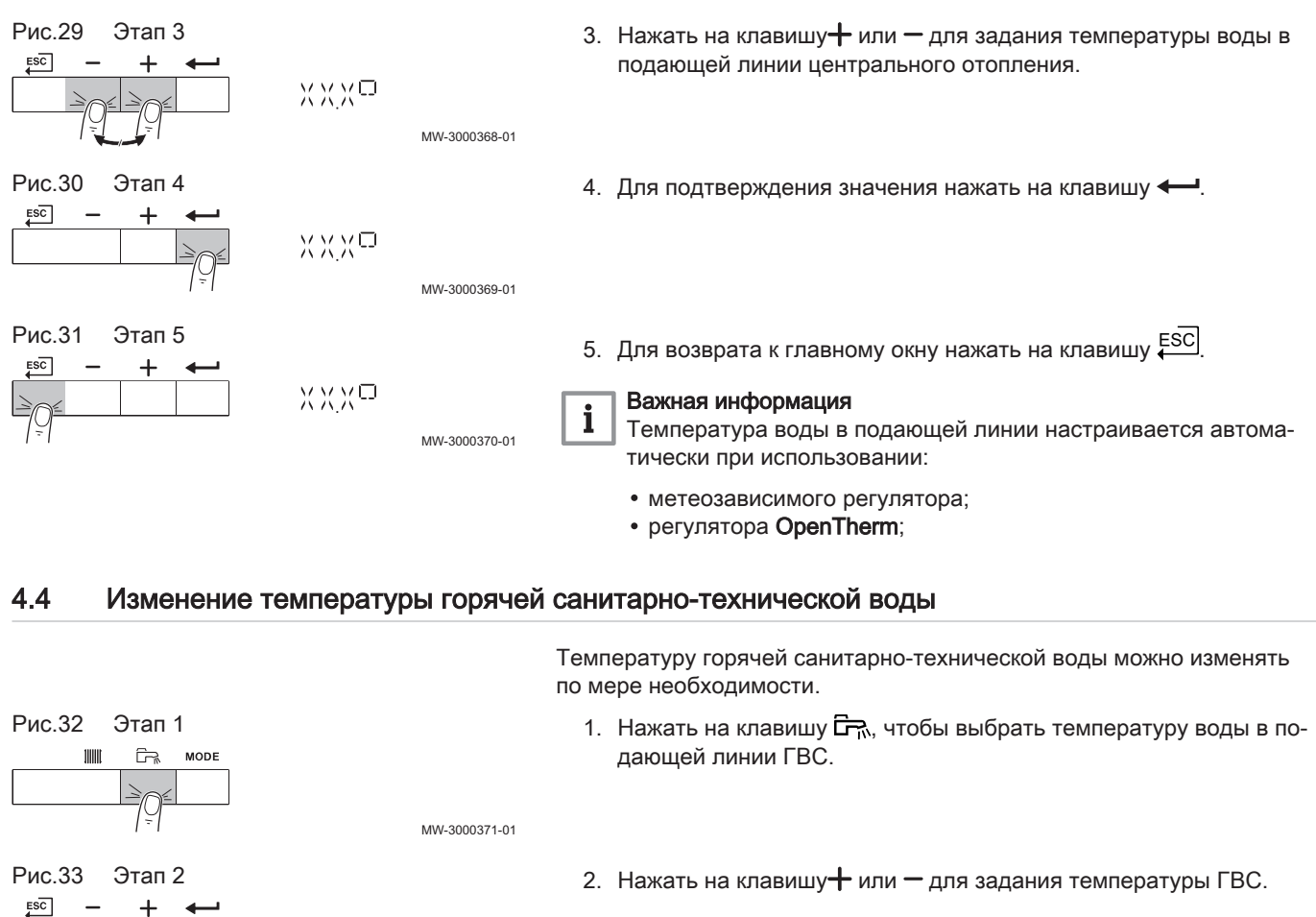

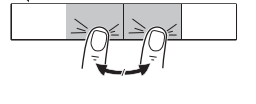

Рис.34 Этап 3

- 
- 3. Для подтверждения значения нажать на клавишу  $\leftarrow$ .

#### 4.5 Настройка суточной программы

XXXD

хххо

MW-3000368-01

MW-3000369-01

При отсутствии термостата с таймером можно использовать суточную программу для оборудования. Суточную программу можно использовать для снижения температуры отопления в ночное время или в период отсутствия дома в дневное время. Время начала и окончания периода снижения температуры можно задать в суточной программе.

#### Примечание  $\mathbf{i}$

- Включить суточную программу с помощью параметра:  $CP320$
- Суточную программу можно задать для каждой зоны (отопление, горячая санитарно-техническая вода или охлаждение).
- 1. Перейти в меню счетчиков.
- 2. Нажать на клавишу  $\leftarrow$ , чтобы открыть меню.

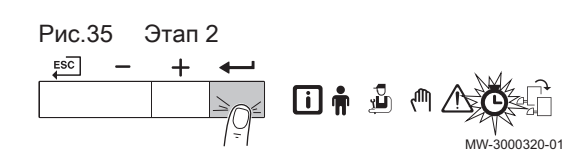

$$
\begin{array}{rcl}\n\text{Puc.36} & \text{Tran 3} \\
\hline\n\end{array}\n\qquad\n\begin{array}{rcl}\n\text{F\&} \\
\hline\n\end{array}\n\qquad\n\begin{array}{rcl}\n\text{O} \\
\hline\n\end{array}\n\qquad\n\begin{array}{rcl}\n\text{MW-3000404-01} \\
\text{MW-3000404-01}\n\end{array}
$$

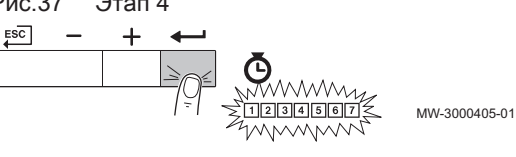

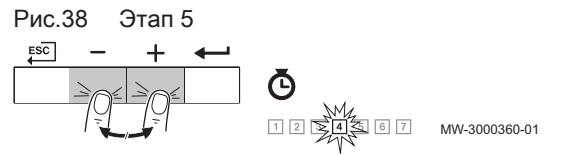

- 3. Нажать на клавишу  $+$  и удерживать ее нажатой, пока не будет отображена требуемая зона.
- 4. Для подтверждения выбора нажать на клавишу •- $\Rightarrow$  Все символы дней недели мигают одновременно:  $\boxed{1}$  2 3 4 5  $67.$
- 5. Выбрать необходимый номер дня недели, удерживая нажатой клавишу  $+$  или  $-$ , пока пиктограмма дня не начнет мигать. Tab.3 Номера дней

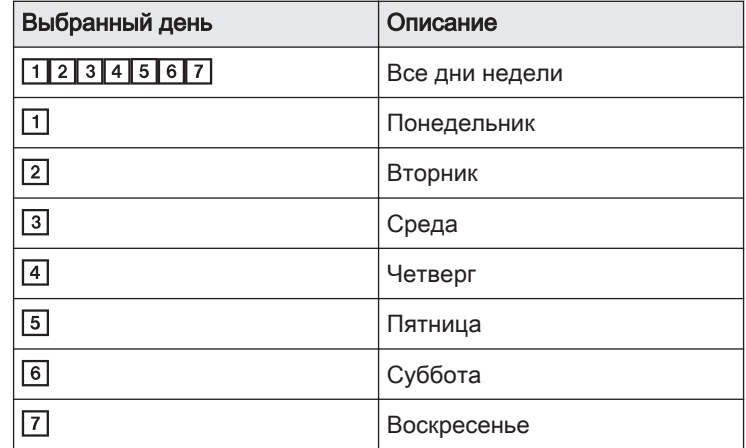

- 6. Для подтверждения выбора нажать на клавишу •
- 7. Задать время начала S1, нажав на клавишу  $+$  или  $-$ . Tab.4 Дополнительное оборудование

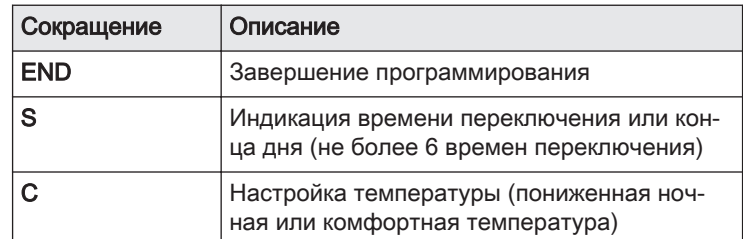

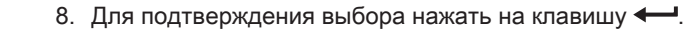

9. Выбрать режим C1, соответствующий времени переключения **S1**, нажав на клавишу  $+$  или  $-$ .<br>Tab.5 Режимы **C1 – С6** для п

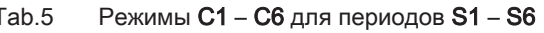

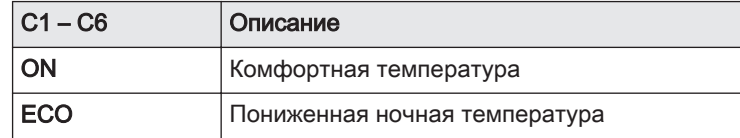

$$
\begin{array}{|c|c|c|c|}\hline & & & & & \\\hline & & & & \\\hline & & & & & \\\hline & & & & & \\\hline & &
$$

Рис.39 Этап 6

 $\mathbf{r}$ 

 $F_{25}$ 

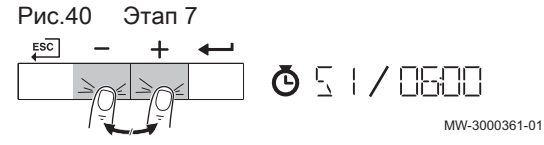

MW-3000433-01

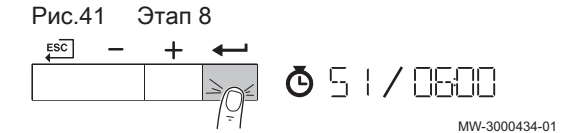

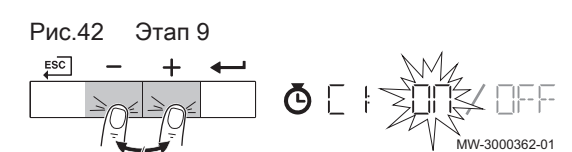

<span id="page-13-0"></span>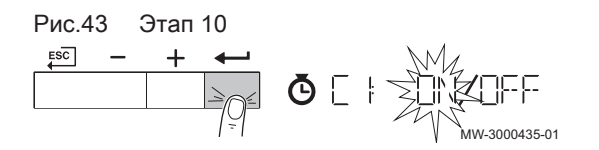

- 10. Для подтверждения выбора нажать на клавишу .
- 11. Повторить этапы для определения сроков переключения (S1 S6) и соответствующих режимов (C1 – C6).
- 12. Для возврата к главному окну нажать на клавишу ЕSC несколько раз.

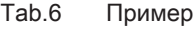

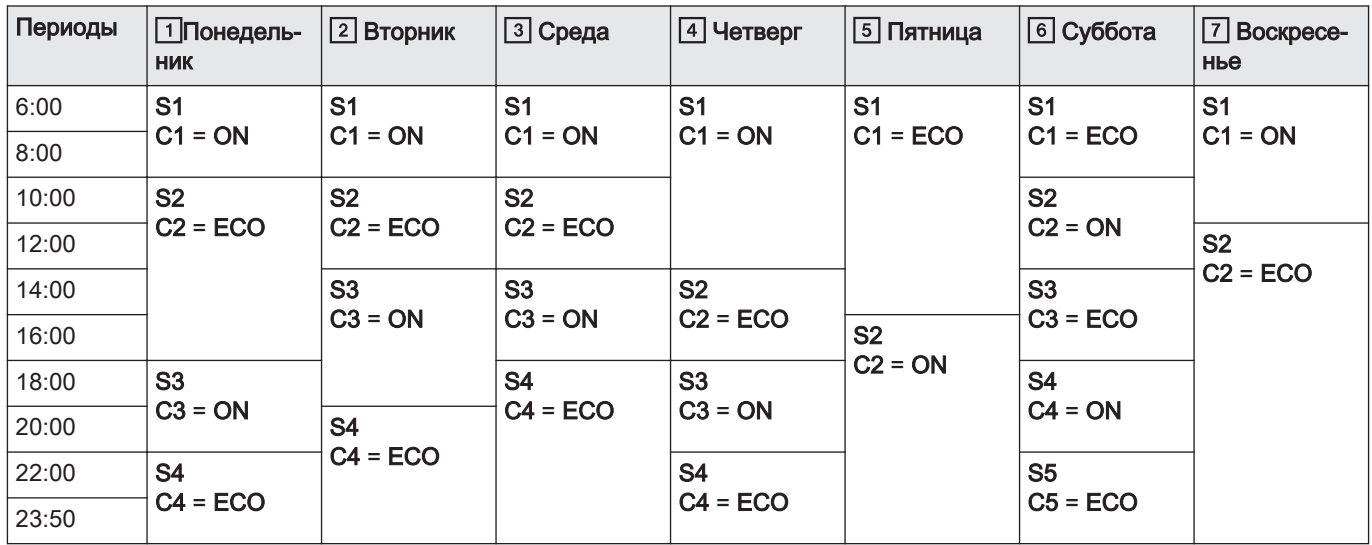

## 4.6 Изменение пользовательских параметров

Параметры в меню Пользователя могут изменяться только конечным пользователем или специалистом.

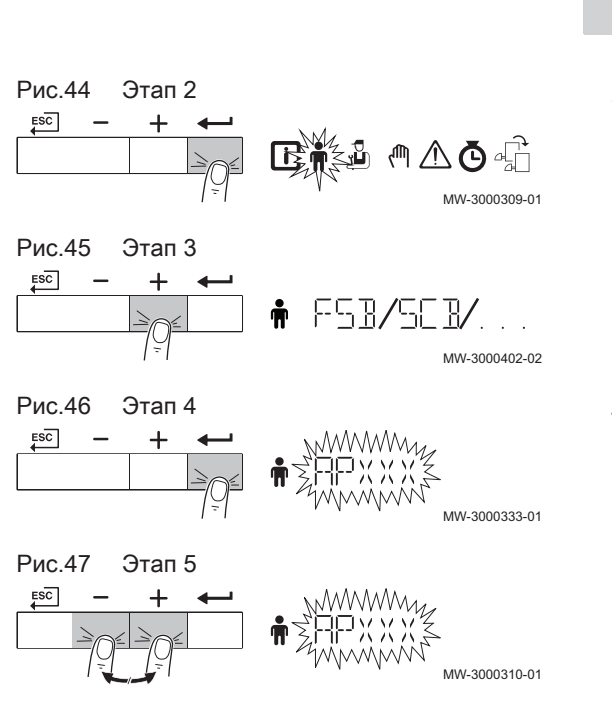

#### Важная информация

Сначала выбрать устройство, электронную плату управления или зону для просмотра или изменения настройки.

#### Внимание

i

Изменение заводских настроек может повлиять на работу устройства, электронной платы управления или зоны.

- 1. Перейти в меню Пользователя.
- 2. Нажать на клавишу  $\leftarrow$ , чтобы открыть меню.
- 3. Нажать и удерживать клавишу  $+$  нажатой, пока не будет отображено нужное устройство, электронная плата управления или зона.
- 4. Для подтверждения выбора нажать на клавишу •
- 5. Нажать и удерживать клавишу  $+$ или нажатой, пока не будет отображен нужный параметр.

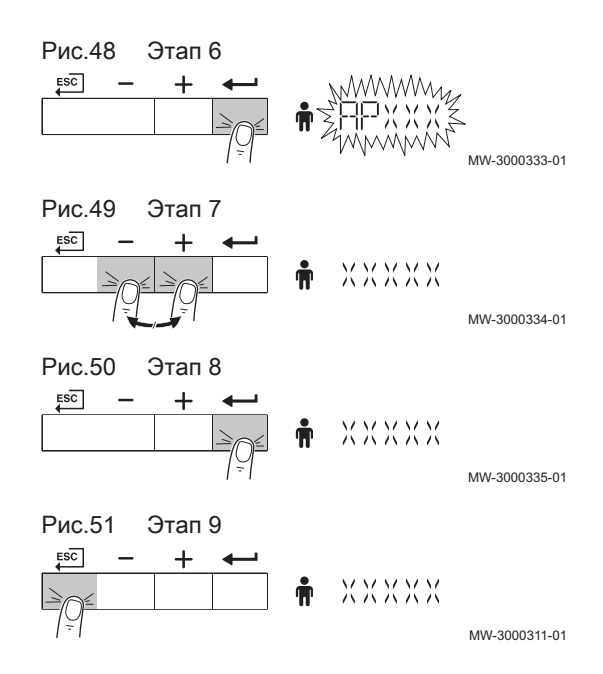

- 6. Для подтверждения выбора нажать на клавишу **...**
- 7. Для изменения значения нажать на клавишу  $+$ или  $-$ .
- 8. Для подтверждения значения нажать на клавишу **...**
- 9. Для возврата к главному окну нажать на клавишу Е<sup>SC</sup> несколько раз.

# <span id="page-15-0"></span>5 Инструкции для специалиста

# 5.1 Изменение параметров Специалиста

Параметры в меню Специалиста можно изменять только квалифицированным специалистам. Для изменения параметров необходимо ввести код  $[0]$  12.

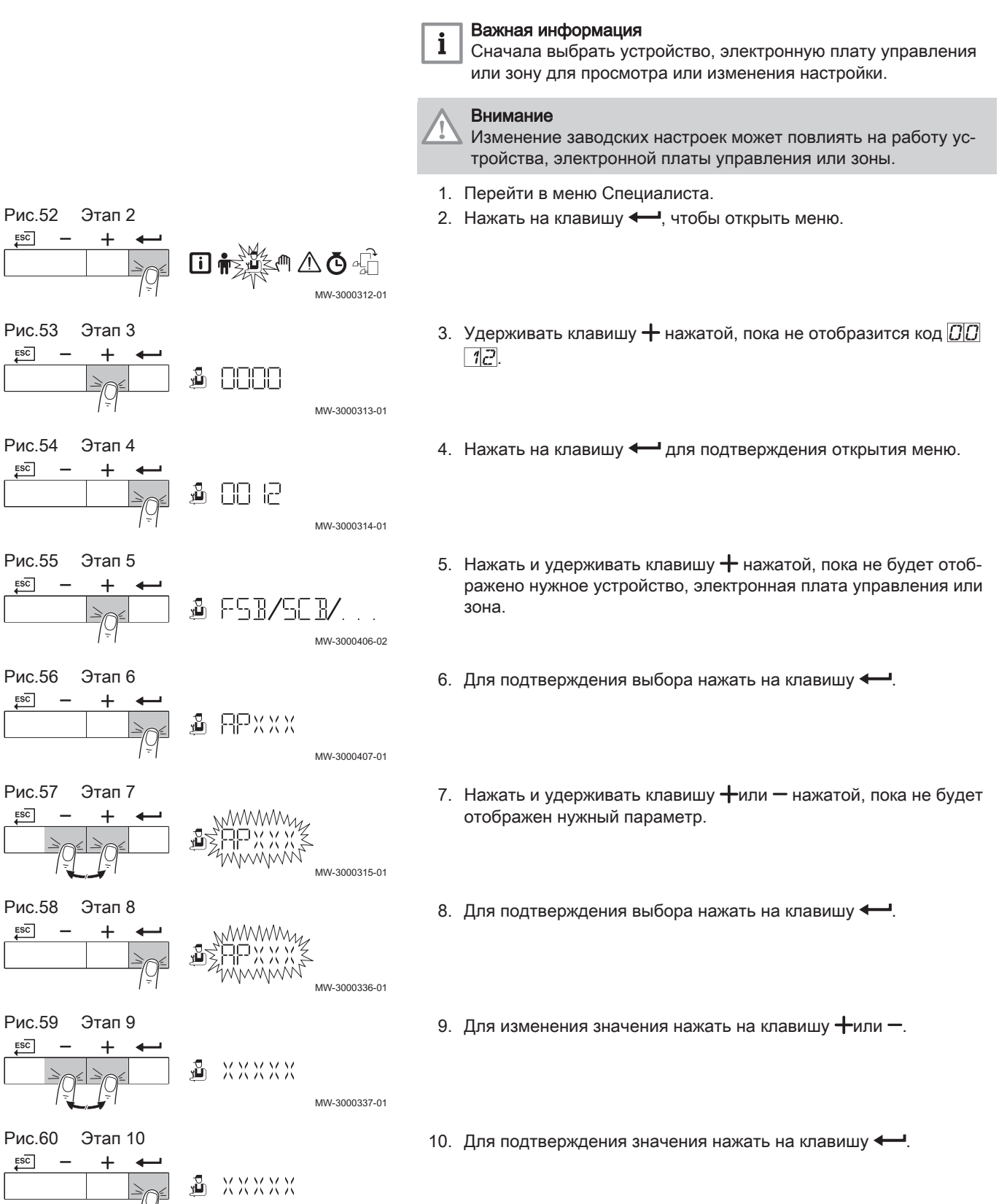

MW-3000338-01

<span id="page-16-0"></span>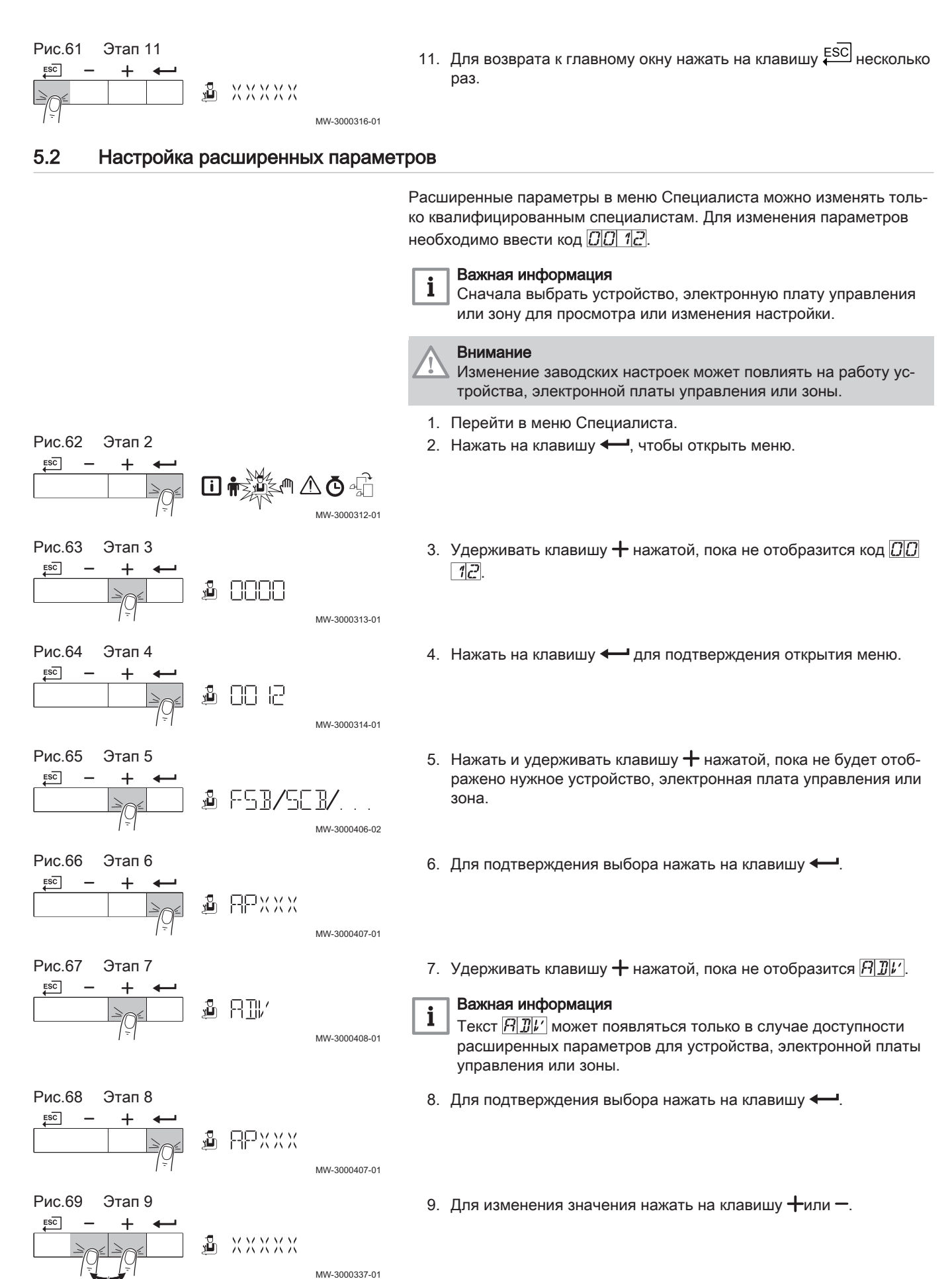

<span id="page-17-0"></span>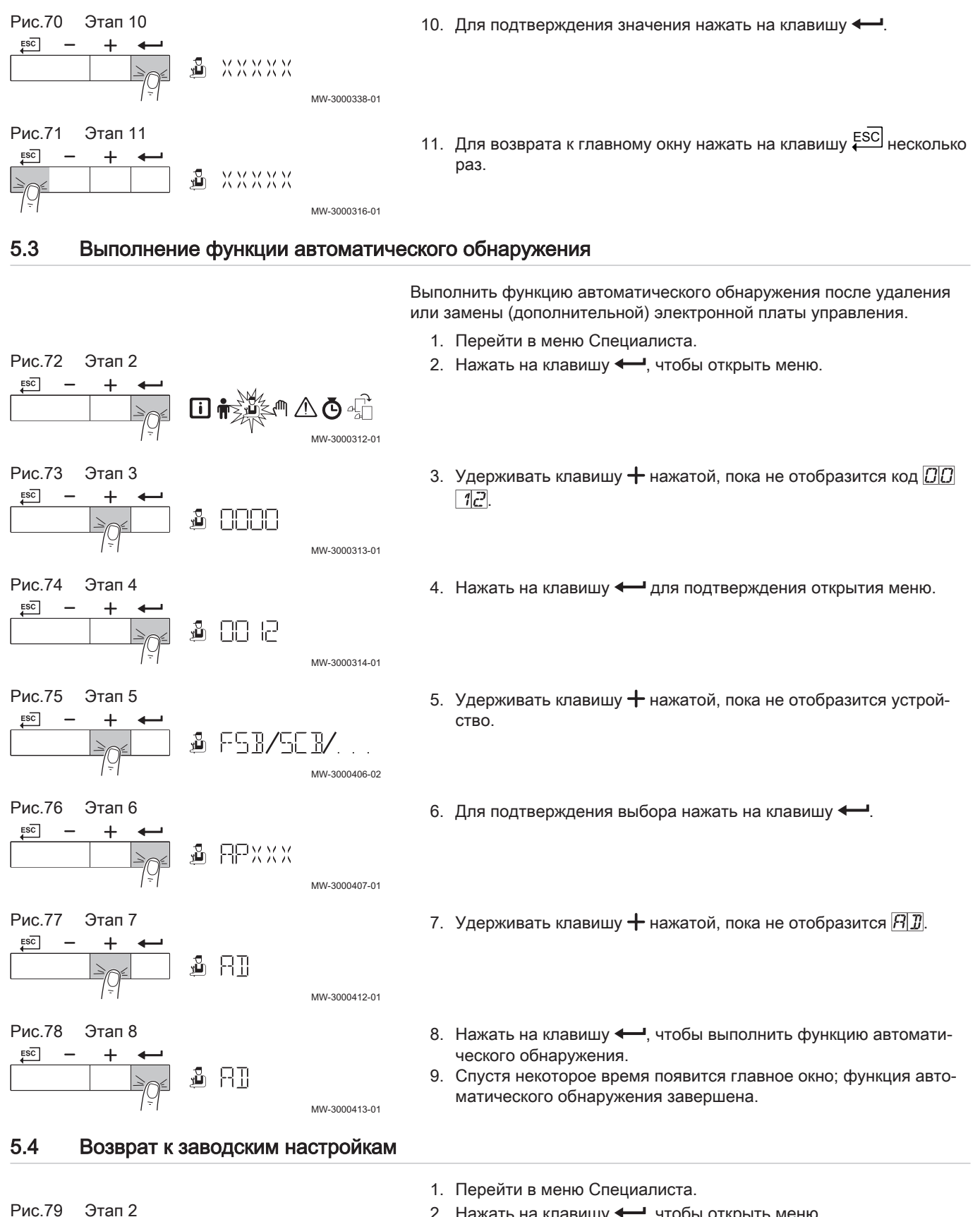

MW-3000312-01

同心

2. Нажать на клавишу  $\leftarrow$ , чтобы открыть меню.

 $ESC$ 

<span id="page-18-0"></span>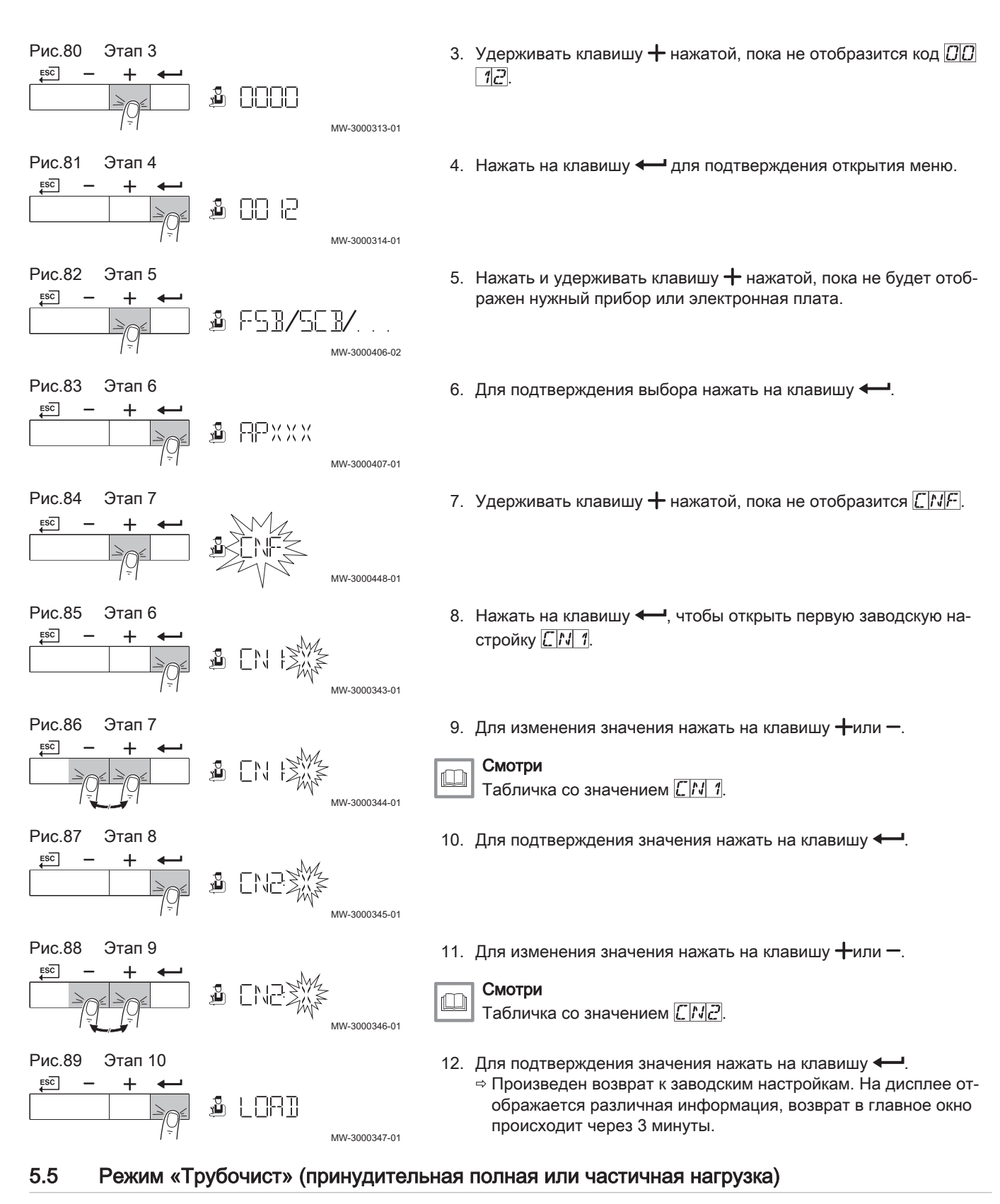

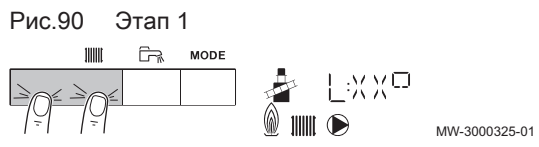

- 1. Нажать на две клавиши слева одновременно, чтобы выбрать режим «Трубочист».
	- Теперь устройство работает с частичной нагрузкой. Дождаться появления  $L: \mathbb{X} \times \mathbb{C}$  на дисплее.

<span id="page-19-0"></span>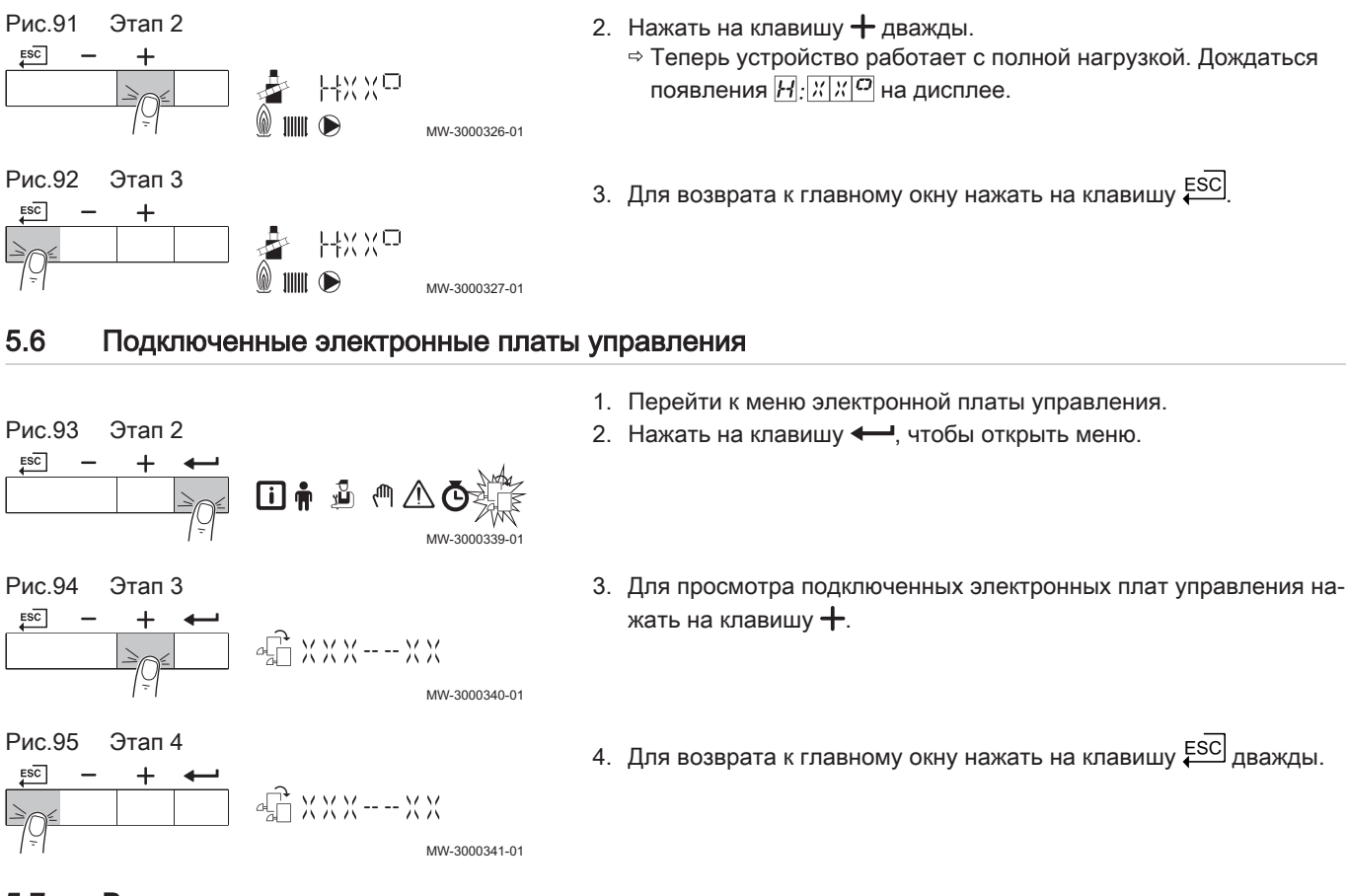

#### 5.7 Включение меню ручного режима

回情

**仙** 

**而** 

@ XXXXX

**XXXXX** 

- XXXXX

MW-3000302-01

MW-3000303-01

MW-3000304-01

MW-3000305-01

Рис.96 Этап 2

Рис.97 Этап 3

 $ESC$ 

 $ESC$ 

 $ESC$ 

Рис.98 Этап 4

 $\overline{+}$ 

 $\ddot{}$ 

Рис.99 Этап 5

В некоторых случаях может потребоваться перевести устройство в ручной режим, например, если контроллер еще не подсоединен.

- 1. Перейти в меню ручного режима.
- 2. Нажать на клавишу  $\leftarrow$ , чтобы открыть меню.
- 3. Нажать на клавишу  $+$  или  $-$ , чтобы изменить требуемую температуру подающей линии в ручном режиме.
- 4. Для подтверждения значения нажать на клавишу  $\leftarrow$ . Ручной режим включен.
- 5. Для возврата к главному окну нажать на клавишу ЕSC дважды. Ручной режим выключен.

20 7690634 - v.01 - 27092017

## <span id="page-20-0"></span>5.8 Блокировка

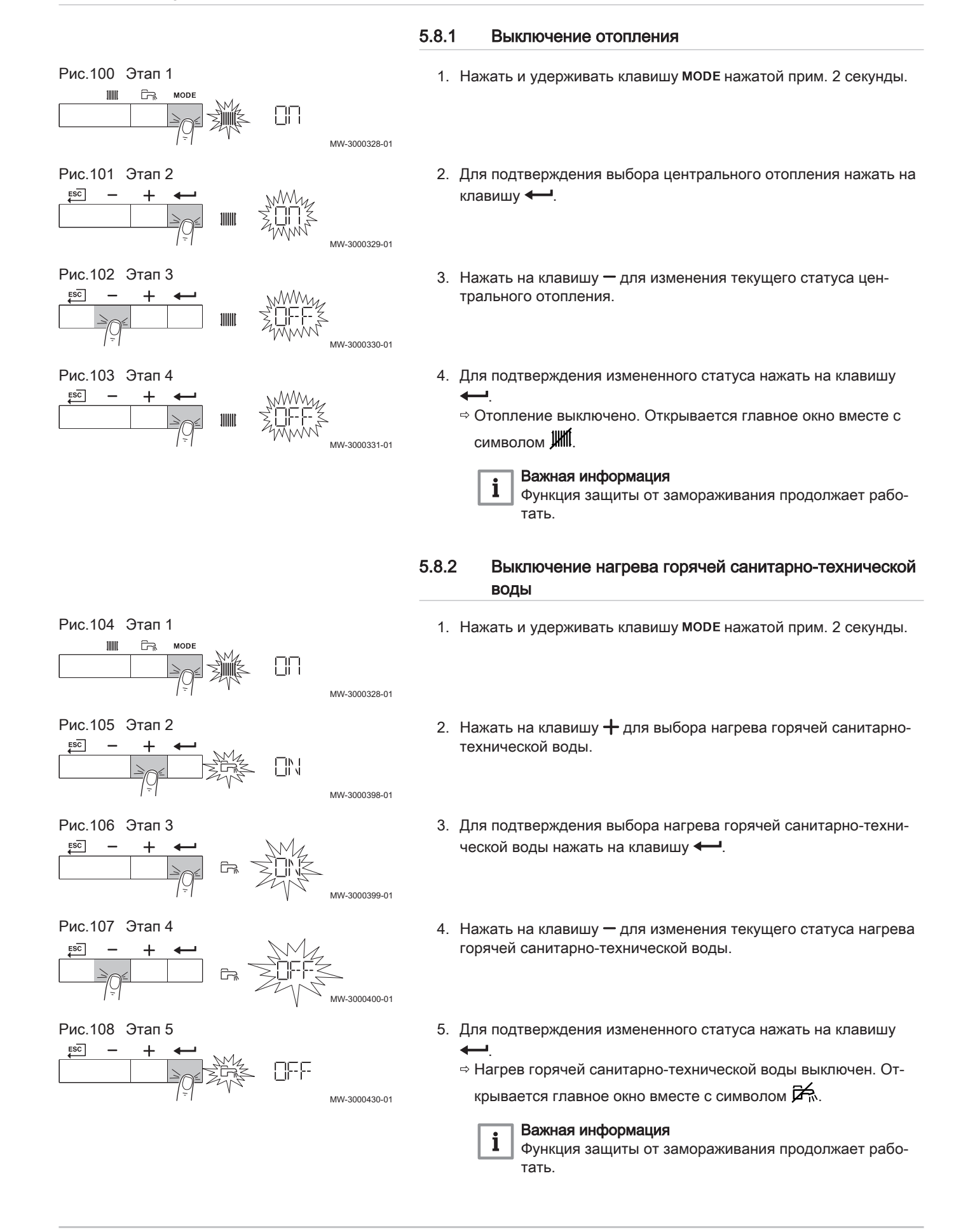

## <span id="page-21-0"></span>5.9 Считывание меню счетчиков

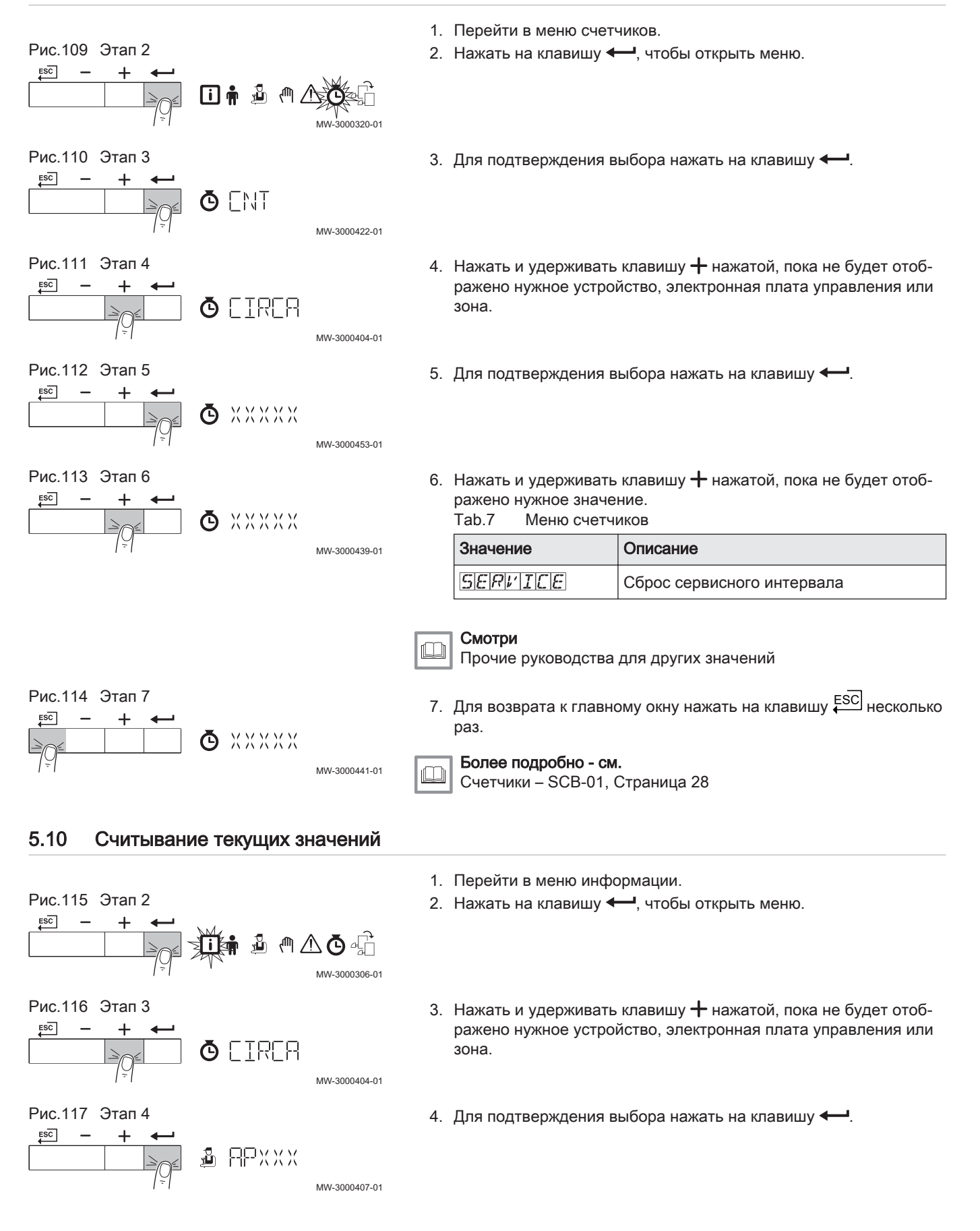

<span id="page-22-0"></span>Рис.118 Этап 5 5. Нажать и удерживать клавишу  $+$ или – нажатой, пока не будет отображен нужный параметр.  $ESC$ ᆂ  $\Box$  XXXXX MW-3000307-01 Рис.119 Этап 6 6. Для возврата к главному окну нажать на клавишу Е<sup>SC</sup> несколько  $ESC$  $+$   $+$ раз.<br>Таb.8 **E** XXXXX Текущие значения MW-3000308-01 Значение Описание  $F[x|x]$ Версия программного обеспечения  $P[X|X]$ Версия параметров Смотри ıM Прочие руководства для других значений Более подробно - см.  $\Box$ [Сигналы – SCB-01, Страница 28](#page-27-0) 5.11 Режим и подрежим

Информационное меню  $\Box$  показывает номера режима и подрежима.

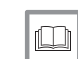

Более подробно - см. [Режим и подрежим – SCB-01, Страница 29](#page-28-0)

# <span id="page-23-0"></span>6 Установка

# 6.1 Электрические подключения

Рис.120 Уведомления о режиме

| <b>Status</b> | <b>Status</b> |  |  |
|---------------|---------------|--|--|
| c C Nol       | lc C Nol      |  |  |
|               |               |  |  |
|               |               |  |  |
|               |               |  |  |
|               | 0001135-01-   |  |  |

#### Рис.121 Выход 0–10 В

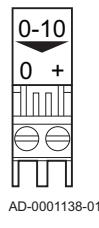

## 6.1.1 Подключение уведомлений о режиме

При необходимости можно сконфигурировать два беспотенциальных контакта, Режим. В зависимости от настройки котел может передавать отдельные режимы. Подключить релейный контакт к клеммам C и No при появлении соответствующего режима (в этих случаях релейный контакт размыкается на клеммах C и Nc). Выбрать необходимое уведомление о режиме (настройку) с помощью параметра  $E[PIG]$  18 и  $E$  $P$  $Q$  $19$ .

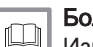

#### Более подробно - см.

[Изменение пользовательских параметров, Страница 14](#page-13-0) [Описание параметров – SCB-01, Страница 27](#page-26-0)

## 6.1.2 Подключение выхода 0–10 В

Контакт 0–10 можно использовать для подключения системного насоса ШИМ. В зависимости от исполнения и типа насоса им можно управлять сигналом 0–10 В или . Частота вращения насоса модулируется на основании сигнала, полученного от котла.

Подключить контроллер системного насоса к разъёму 0–10.

- Выбрать тип сигнала (настройка), который будет поступать с котла, с помощью параметра  $E$  $P$  $D$  $P$  $G$ .
- Выбрать тип сигнала, управляющего насосом, с помощью параметра  $E$ РО20.

#### Внимание

- Если возможно, используйте сигнал модуляции насоса. Он обеспечит наиболее точное управление насосом.
- Если блок автоматической горелки не поддерживает модуляцию насоса, насос работает как насос включения/выключения.

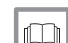

#### Более подробно - см.

[Изменение пользовательских параметров, Страница 14](#page-13-0) [Описание параметров – SCB-01, Страница 27](#page-26-0)

# <span id="page-24-0"></span>7 Работа

## 7.1 Управление каскадами

Рис.122 Нумерация каскада

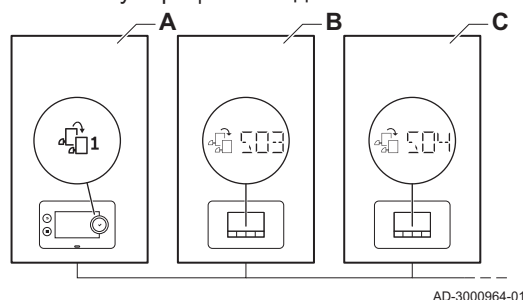

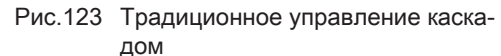

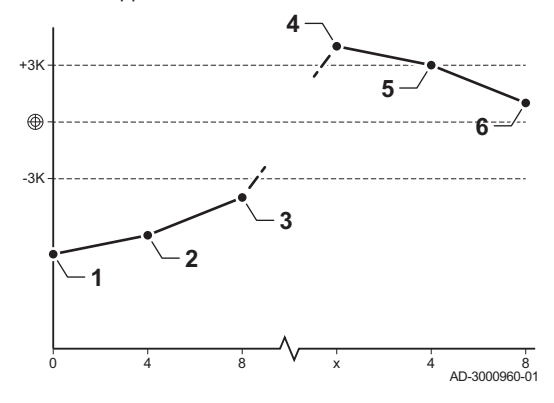

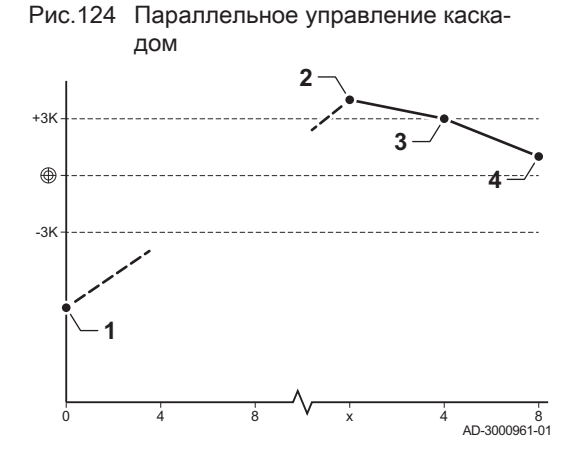

До 7 котлов, оснащенных Inicontrol 2, могут управляться в каскаде с помощью Diematic Evolution, установленного в ведущий котел. Системный датчик подключен к ведущему котлу. Все котлы каскада соединены кабелем S-BUS. Котлы нумеруются автоматически:

- А Ведущий котел получает номер 1.
- В Первый ведомый котел получает номер 3 (номер 2 отсутствует).
- С Второй ведомый котел получает номер 4; и так далее.

Существует два варианта управления каскадом:

- Последовательное добавление дополнительных котлов (традиционное управление).
- Одновременное добавление дополнительных котлов (параллельное управление).
	- 1 Первый котел запускается, когда температура системы опускается на 3°C ниже заданного значения.
	- 2 Через 4 минуты запускается второй котел, если ΔT< 6K, а температура системы все еще более чем на 3°C ниже заданного значения.
	- 3 Через 8 минут запускается третий котел, если ΔT< 6K, а температура системы все еще более чем на 3°C ниже заданного значения.
	- 4 Первый котел останавливается, когда температура системы на 3°C превышает заданное значение.
	- 5 Через 4 минуты останавливается второй котел, если ΔT< 6K, а температура системы все еще более чем на 3°C выше заданного значения.
	- 6 Через 8 минут останавливается третий котел, если ΔT< 6K, а температура системы все еще более чем на 3°C выше заданного значения.
	- 1 Все котлы запускаются в каскаде, когда температура системы опускается на 3°C ниже заданного значения.
	- 2 Первый котел останавливается, когда температура системы на 3°C превышает заданное значение.
	- 3 Через 4 минуты останавливается второй котел, если ΔT< 6K, а температура системы все еще более чем на 3°C выше заданного значения.
	- 4 Через 8 минут останавливается третий котел, если ΔT< 6K, а температура системы все еще более чем на 3°C выше заданного значения.

Алгоритм каскада регистрирует температуру; заданное значение, переданное на работающий котел, равно:

- Мощность; запрошенная зонами.
- Температура; заданное значение расхода, запрошенное зонами + погрешность.

Алгоритм каскада регистрирует мощность; заданное значение, переданное на работающий котел, равно:

- Мощность; согласно алгоритмам PI.
- Температура; -90°С

# <span id="page-25-0"></span>8 Параметры

# 8.1 Список параметров

Параметры разделены на три уровня:

- 1 Уровень конечного пользователя
- 2 Уровень специалиста
- 3 Уровень продвинутого специалиста

Коды параметров всегда содержат две буквы и три цифры. Буквы означают:

- **AP** Параметры, относящиеся к оборудованию<br>**BP** Параметры, относящиеся к буферу
- **BP** Параметры, относящиеся к буферу<br>**CP** Параметры, относящиеся к зоне
- СР Параметры, относящиеся к зоне<br>DP Параметры, относящиеся к ГВС
- **DP** Параметры, относящиеся к ГВС<br>**EP** Параметры интеллектуальных р
- **EP** Параметры интеллектуальных решений<br>**GP** Параметры, относящиеся к двигателям
- **GP** Параметры, относящиеся к двигателям с газовым подогревом<br>HP Параметры, относящиеся к тепловому насосу
- **HP** Параметры, относящиеся к тепловому насосу<br>**MP** Параметры, относящиеся к двигателям внутре
- **MP** Параметры, относящиеся к двигателям внутреннего сгорания<br>NP Параметры, относящиеся к платформе EM
- NP Параметры, относящиеся к платформе EM
- **OP** Параметры, относящиеся к жидкому топливу<br>**PP** Параметры нентрального отопления
- Параметры центрального отопления

#### 8.1.1 Описание параметров – Inicontrol 2

# Tab.9 Заводские настройки –  $\frac{1}{\mathbf{N}}$  >  $\frac{1}{\mathbf{N}}$

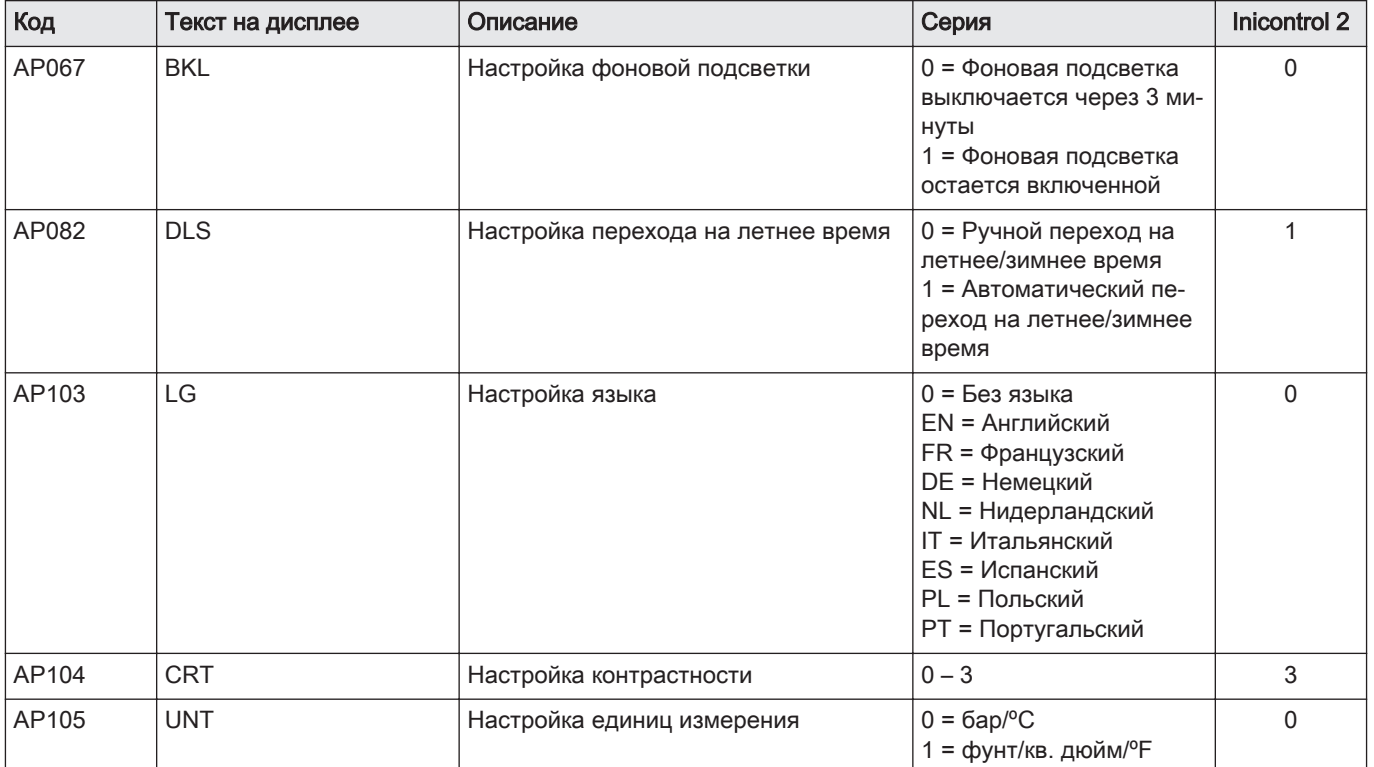

# 8.1.2 Описание параметров – SCB-01

| Код   | Текст на дисплее   | Описание             | Серия                                                                                                    | <b>SCB-01</b> |
|-------|--------------------|----------------------|----------------------------------------------------------------------------------------------------|---------------|
| EP018 | Функц.реле статуса | Функция реле статуса | 0 = Нет действия<br>1 = Неисправность<br>2 = Неисправность<br>инвертир. (нарушение<br>безопасности)<br>3 = Розжиг<br>4 = Нет розжига<br>5 = Резерв<br>6 = Резерв<br>7 = Запрос на ТО<br>8 = Котел в режиме<br>отопления<br>9 = Котел в режиме ГВС<br>10 = Насос отопления<br>ВКЛ<br>11 = Ошибка или<br>блокировка    | $\mathbf 0$   |
| EP019 | Функц.реле статуса | Функция реле статуса | 0 = Нет действия<br>1 = Неисправность<br>2 = Неисправность<br>инвертир. (нарушение<br>безопасности)<br>3 = Розжиг<br>4 = Нет розжига<br>$5 = Pe$ зерв<br>6 = Резерв<br>7 = Запрос на ТО<br>8 = Котел в режиме<br>отопления<br>9 = Котел в режиме ГВС<br>10 = Насос отопления<br>ВКЛ<br>11 = Ошибка или<br>блокировка | $\mathbf 0$   |

<span id="page-26-0"></span>Tab.10 Информ. о статусе –  $\frac{2}{9}$  >  $\frac{C}{2}$   $\frac{C}{B}$  -  $\frac{D}{C}$  1

# Tab.11 Mandatory platform –  $\frac{3}{20} > \frac{1}{2}$

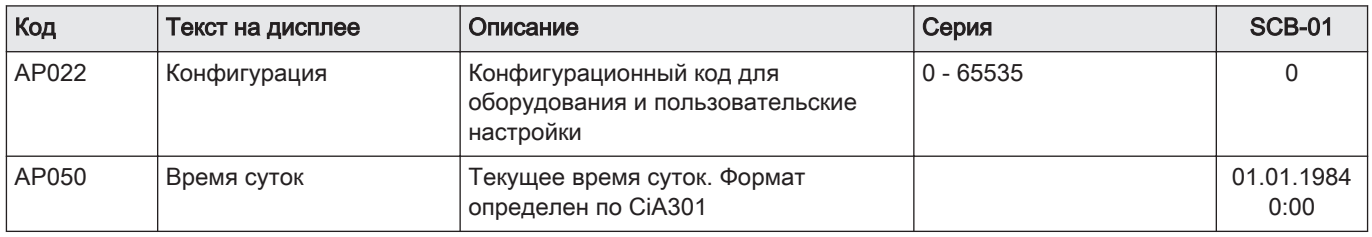

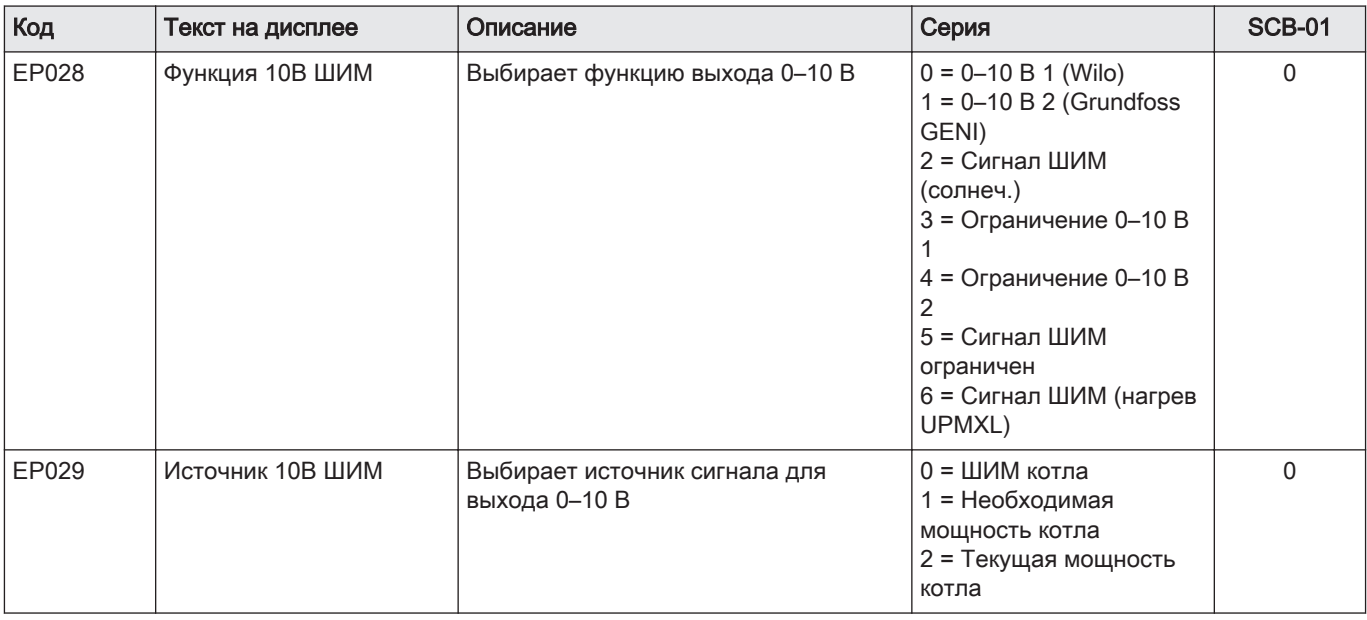

# <span id="page-27-0"></span> $Table 12$  Выход 0–10 В или ШИМ –  $\frac{2}{9}$  >  $\frac{C}{C}$   $\frac{1}{B}$  -  $\frac{C}{C}$  1

# 8.2 Список измеренных значений

# 8.2.1 Счетчики – SCB-01

Tab.13 Mandatory platform  $-\Phi > \frac{\Gamma}{\Gamma} \frac{\Gamma}{B} - \frac{\Gamma}{C}$ 

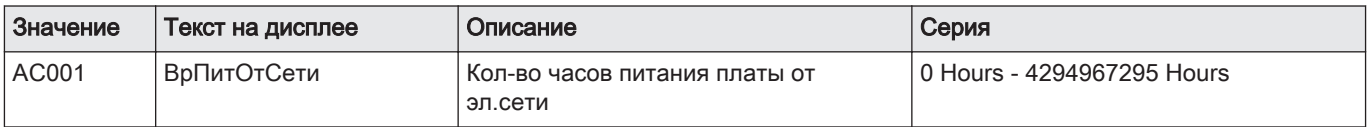

## 8.2.2 Сигналы – SCB-01

# Tab.14 Информ. о статусе –  $\boxed{1}$  >  $\boxed{\subseteq \boxed{7}$   $\boxed{3}$  -  $\boxed{0}$  1

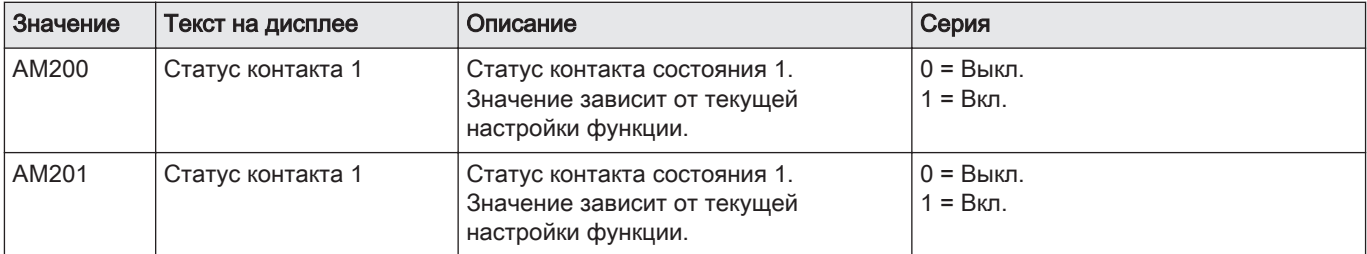

# Tab.15 Mandatory platform  $-\frac{1}{\sqrt{2}} > \frac{\sqrt{2}}{\sqrt{2}}$   $\frac{1}{\sqrt{2}}$

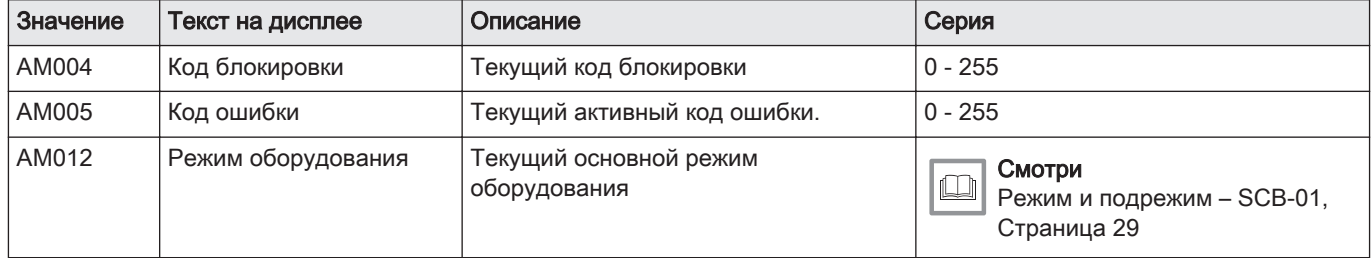

<span id="page-28-0"></span>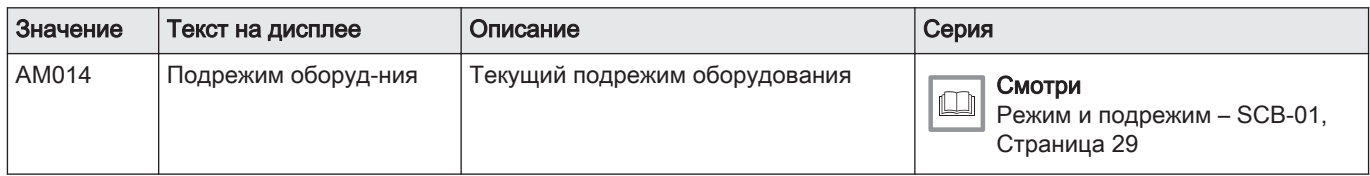

# Tab.16 Выход 0–10 В или ШИМ –  $\overline{u}$  >  $\frac{C}{2}$   $\frac{C}{B}$  -  $\frac{D}{C}$  1

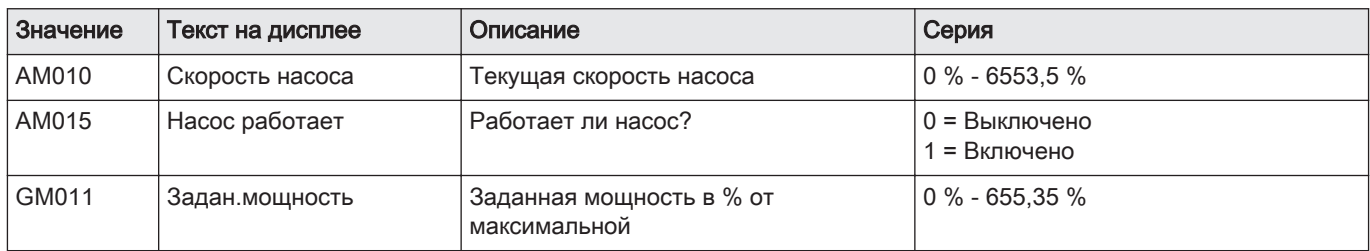

# 8.2.3 Режим и подрежим – SCB-01

## Tab.17 Номера режима

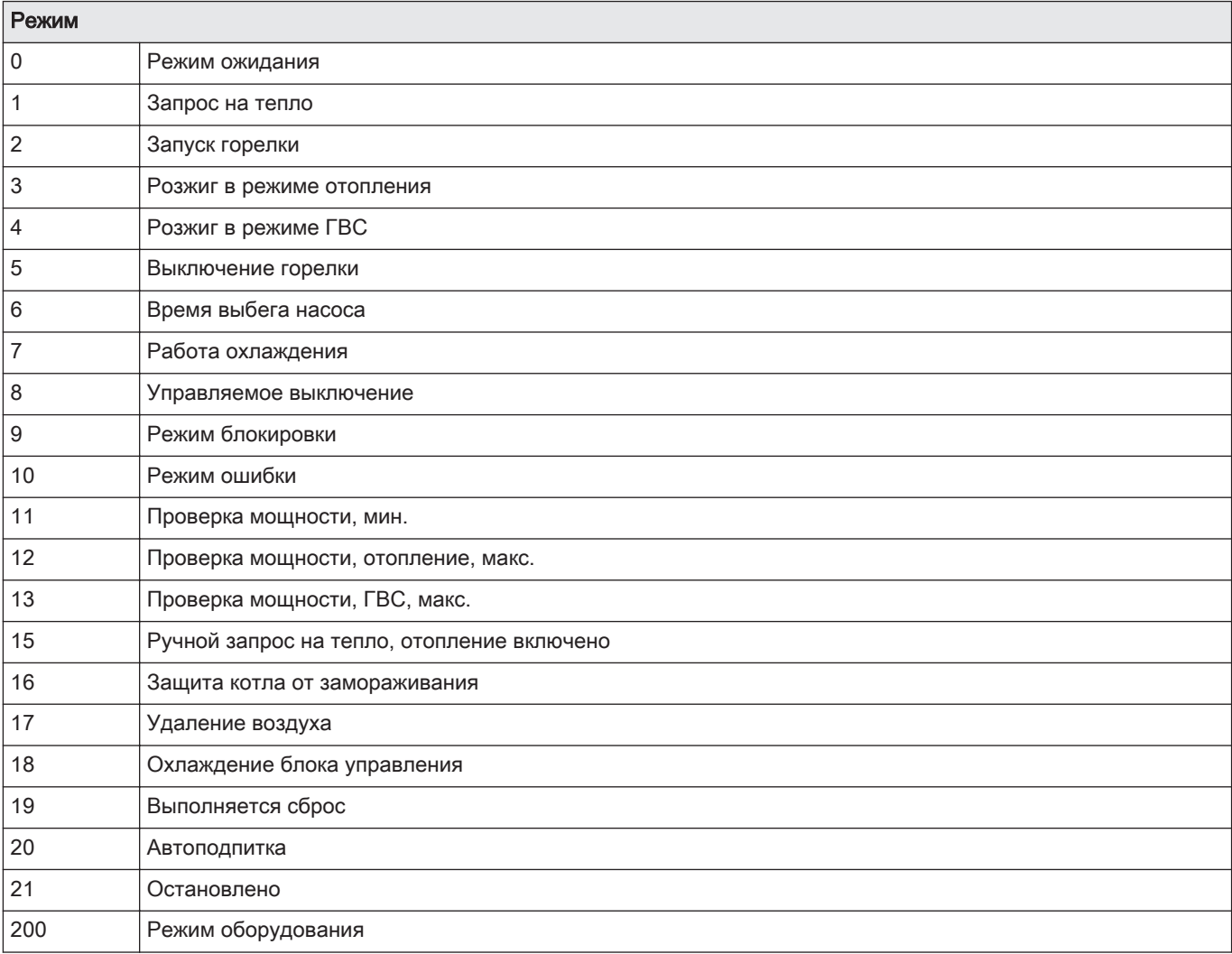

#### Tab.18 Номера подрежима

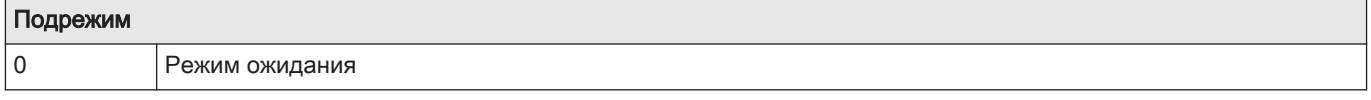

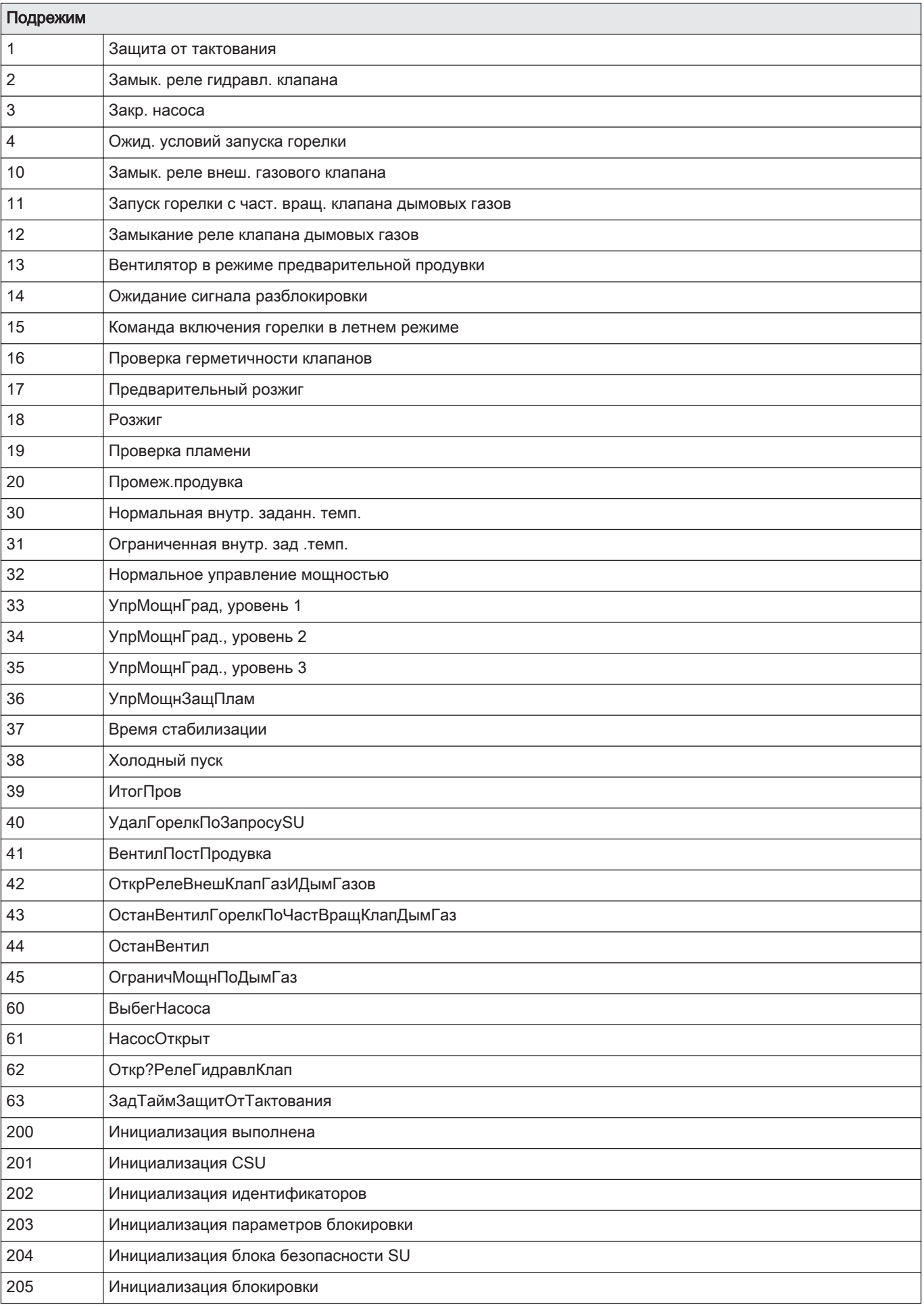

# <span id="page-30-0"></span>9 В случае неисправности

# 9.1 Коды ошибок

Коды ошибок отображаются на трех различных уровнях:

- Предупреждение
- Блокировка
- Отключение

Значение кода можно найти в различных таблицах кодов ошибок. Записать отображаемый код.

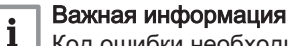

Код ошибки необходим для быстрого и точного поиска неисправности и предоставления поддержки со стороны De Dietrich.

#### 9.1.1 Предупреждение

Предупреждение отображается, если возможно возникновение ошибки. Код предупреждения отображается на панели управления следующим образом:

- Символ  $\triangle$
- Код, например  $B[00]$ .  $[00]$

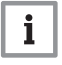

#### Важная информация

Устройство продолжает работать, однако необходимо найти причину предупреждения. Предупреждение может вызвать блокировку или отключение.

#### 9.1.2 Блокировка

Блокировка вызвана ошибкой. Код блокировки отображается на панели управления следующим образом:

• Символ /

 $\mathbf{i}$ 

• Код, например  $H[$  $\Box$  $\Box$  $\Box$  $\Box$  $\Box$ 

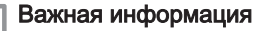

Оборудование автоматически возобновляет свою работу только после устранения причины блокировки. Блокировка может привести к отключению.

#### 9.1.3 Отключение

Отключение обусловлено ошибкой. Код отключения отображается на панели управления следующим образом:

- Символ  $\triangle$
- Код, например  $E[*0*|*0*|*0*|*0*]$
- Клавиша RESET

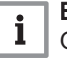

#### Важная информация

Оборудование автоматически возобновляет свою работу только после устранения причины отключения.

## 9.2 Список ошибок

Панель управления содержит список ошибок, хранящий последние 32 ошибки. Детальное описание ошибок сохраняется вместе с кодами ошибок. В описание входит информация о режиме, подрежиме, температуре воды в подающей линии, температуре воды в обратной линии, частоте вращения вентилятора и токе ионизации.

<span id="page-31-0"></span>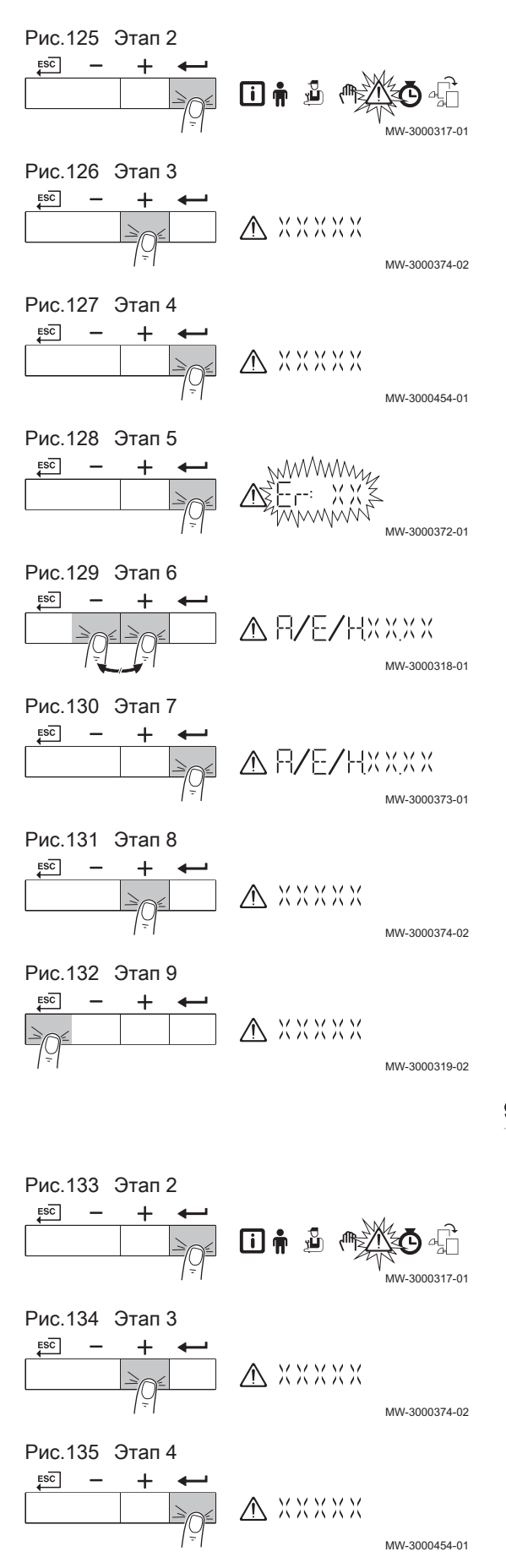

## 9.2.1 Считывание списка ошибок

- 1. Перейти в меню Ошибок.
- 2. Нажать на клавишу у чтобы открыть меню.
- 3. Нажать и удерживать клавишу  $+$  нажатой, пока не будет отображено нужное устройство, электронная плата управления или зона.
- 4. Для подтверждения выбора нажать на клавишу  $\leftarrow$ .
- 5. Нажать на клавишу  **для просмотра сообщений об ошибках**. XX – количество сохраненных сообщений об ошибках.
- 6. Нажать на клавишу  $+$  или  $-$ , чтобы пролистать список сообщений.
- 7. Нажать на клавишу  $\leftarrow$  для просмотра детальной информации сообщения.
- 8. Для пролистывания детальной информации нажать на клавишу  $+$ ипи $-$
- 9. Для возврата к главному окну нажать на клавишу Е<sup>SC</sup> несколько раз.

#### 9.2.2 Очистка списка ошибок

- 1. Перейти в меню Ошибок.
- 2. Нажать на клавишу  $\leftarrow$ , чтобы открыть меню.
- 3. Нажать и удерживать клавишу  $+$  нажатой, пока не будет отображено нужное устройство, электронная плата управления или зона.
- 4. Для подтверждения выбора нажать на клавишу  $\leftarrow$ .

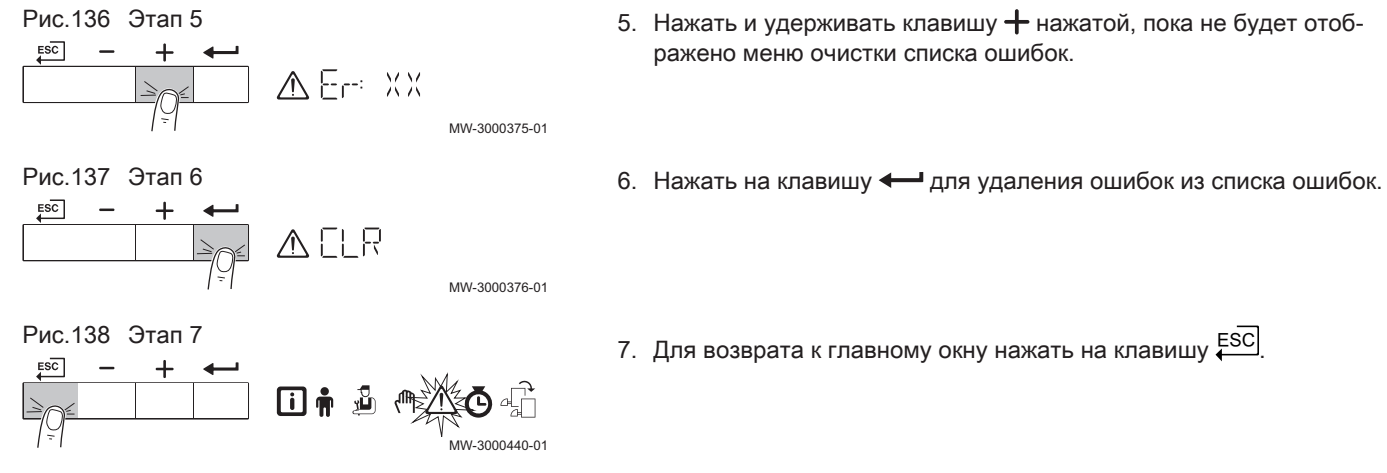

- 
- 7. Для возврата к главному окну нажать на клавишу ЕSC.

# © Авторские права

Вся техническая информация, которая содержится в данной инструкции, а также рисунки и электрические схемы являются нашей собственностью и не могут быть воспроизведены без нашего письменного предварительного разрешения. Возможны изменения.

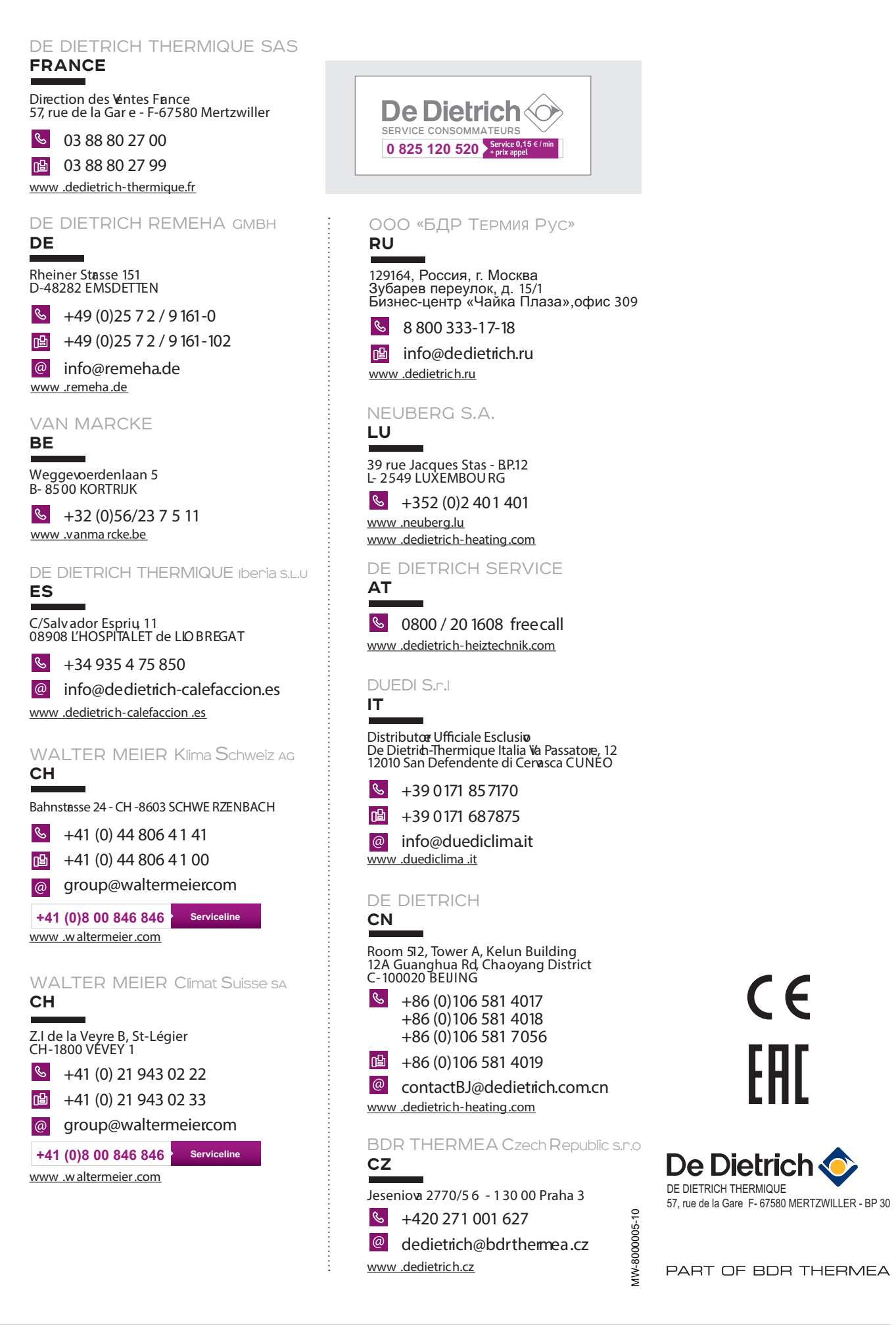